# **Instant Runoff Voting Single‐Seat Contests ES&S Optical Scan Tabulation Procedures Version ID OS1‐2009.1.1**

### **Overview**

The purpose of this document is to instruct election officials in North Carolina in the steps required to use existing voting tabulation equipment and current versions of both software and firmware to allow a complete electronic sort and count of IRV ballots for the purpose of determining a winner in a singleseat contest.

The procedure detailed herein makes use of functionality in HPM allowing the creation of a subset election from an existing election (basically a copy of the existing coding), with subsequent modification of the coding to restrict the M100 tabulators and Unity ERM to evaluating only the runoff contest, and tallying and reporting votes for only the runoff candidates.

Due to equipment limitations, this procedure requires two distinct ballot scan runs. In the first run, ballots are scanned solely for the purpose of identifying ballots containing overvotes within any of the three choice selections in the runoff contest, so that those ballots may be properly segregated. A ballot with an overvote in the second choice selection may still count as a first choice vote; a ballot with an overvote in the third choice selection may still count as either a first choice or second choice vote.

The second scan run requires the use of three PCMCIA cards per Unity precinct, one for each of the selection options in the runoff contest. Using the first card, a ballot's first choice selection is evaluated and the ballot accepted if a valid first choice vote is detected; otherwise the ballot is rejected so that it can enter the queue for the second choice. Similarly, the second card is used to accept or reject ballots based on the evaluation of the second choice selection, and the third card for the third choice selection. Any ballots rejected by the M100 using the third card are counted as undervotes. The procedure allows for the simultaneous use of three M100 tabulators per precinct, if desired.

# **Instant Runoff Voting Single‐Seat Contests ES&S Optical Scan Tabulation Procedures Version ID OS1‐2009.1.1**

#### **I. Initial Round of Counting**

The initial vote tally shall be determined by following NCSBE's standard optical scan procedures. Regular ballots cast by voters in a polling place, either One‐Stop or Election Day, should be fed into the M100 tabulators by the voters if possible, or with assistance from a poll worker if requested. Other regular ballots returned to the CBE office should be fed into either an M100 or an M650 by authorized election officials. In cases where tabulation equipment is unavailable or unnecessary as determined by the CBE and with approval from SBE, hand‐to‐eye counting of ballots shall be conducted.

On Election Night, only first-choice selections shall be counted and reported as votes. Transfer of precinct vote totals into Unity ERM via electronic media, modem, or manual entry is covered in SBE standard procedure documentation.

When generating election reports for general release or ASCII files for upload to ENR, personnel shall select all appropriate statistical counts and regular contests, but only 1st Choice items for IRV contests.

For most ERM reports, from the menu bar select **Reports** then the correct type and specific report necessary.

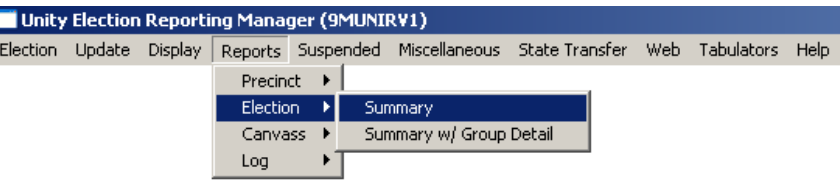

#### **Print Election Summary**  $\Box$  $\Box$  $\times$ Selection | Headings | Options | Reporting Group |  $C$  All Contest/Precinct Contest: [ Contests.. On the **Selection** tab, select Precincts: Precincts. **Contest/Precinct** and then  $C$  File New.  $\overline{\mathbf{v}}$ click the **Contests…** button. Output Destination O Preceded by a statistics canvass.  $\bigcirc$  Disk C Printer O With statistics printed as contests O Without statistics  $\bigcirc$  Internet <u>ο</u>κ  $C$ ancel **Contests**  $\vert x \vert$ 0101 REGISTERED VOTERS - TOTAL 0102 BALLOTS CAST - TOTAL 0104 TEMPLATE CITY MAYOR - 1ST CHOICE<br>0105 TEMPLATE CITY MAYOR - 2ND CHOICE<br>0106 TEMPLATE CITY MAYOR - 3RD CHOICE **Ctrl‐click** to highlight statistical counters and 0109 TEMPLATE CITY COUNCIL A - 1ST CHOICE regular contests, and only  $1<sup>st</sup>$ 0110 TEMPLATE CITY COUNCIL A - 2ND CHOICE Choice items for IRV 0111 TEMPLATE CITY COUNCIL A - 3RD CHOICE 0114 TEMPLATE CITY COUNCIL C - 1ST CHOICE contests; then click the **OK** 0115 TEMPLATE CITY COUNCIL C - 2ND CHOICE button. 0116 TEMPLATE CITY COUNCIL C - 3RD CHOICE <u>OK </u> Cancel Print Election Summary 口回凶 Selection | Headings | Options | Reporting Group |  $C$  All The **Contest:** field will now display the contest IDs for all C Contest/Precinct contests you selected. Select Contest: 101-104,109,114 Contests. the appropriate **Output** Precincts: Precincts... **Destination** – **Disk** for an  $C$  File New...  $\overline{\phantom{a}}$ electronic report you can view on the PC, **Printer** for a Output Destinationhard copy, or **Internet** for  $\bigcirc$  Disk O Preceded by a statistics canvass. HTML version. Next, click on O With statistics printed as contests  $\bullet$  Printer the **Headings** tab.O Without statistics C Internet QK. Cancel

On the **Headings** tab, make any changes or corrections necessary for this report. If you have not already done so, enter **UNOFFICIAL RESULTS** in the **Canvass Right Edge Heading** field. Next, click on the **Options** tab.

On the **Options** tab, click to check all options you want for this report, then click the **OK** button.

The report will show only those statistical counts and contests you selected.

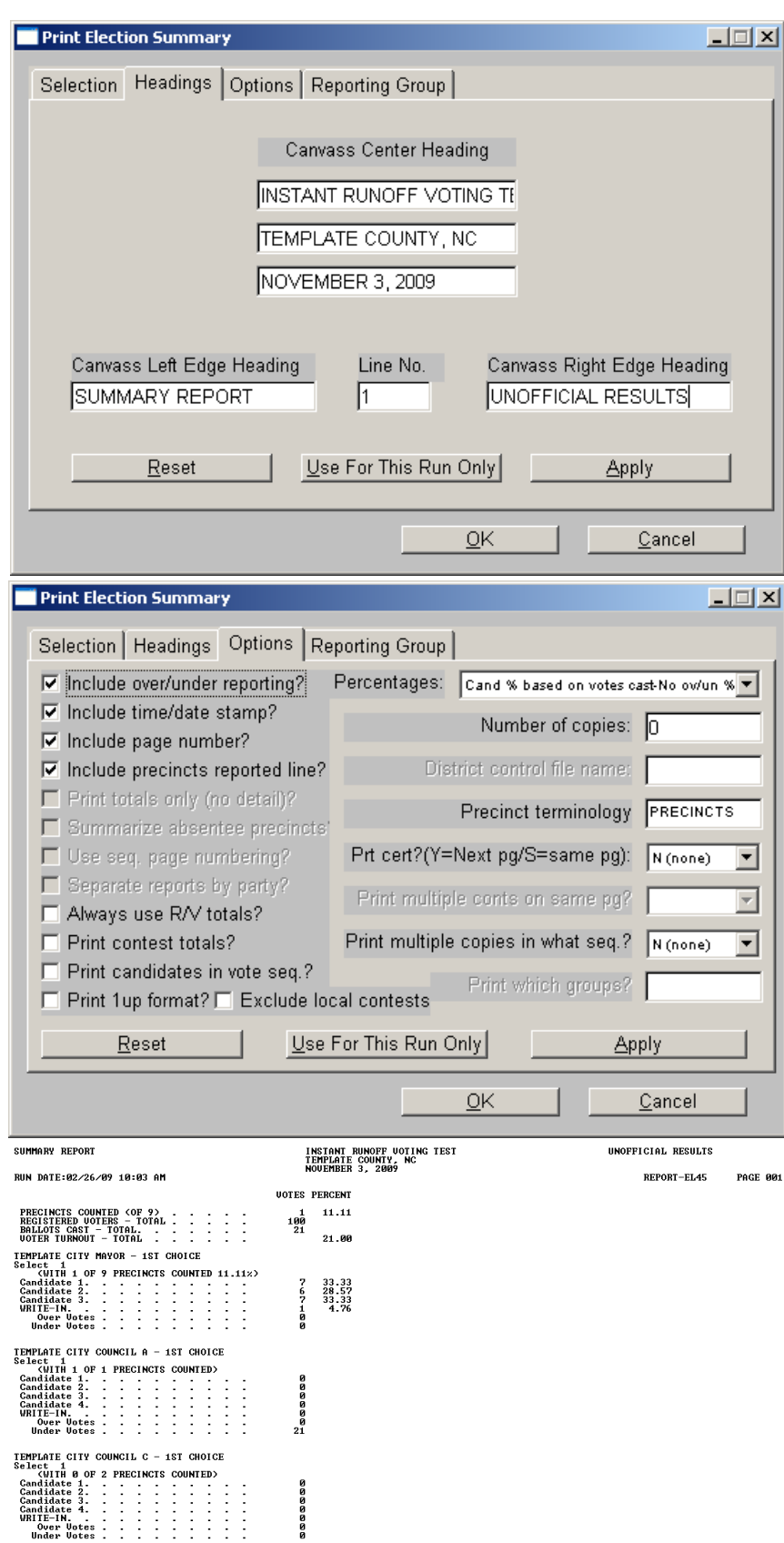

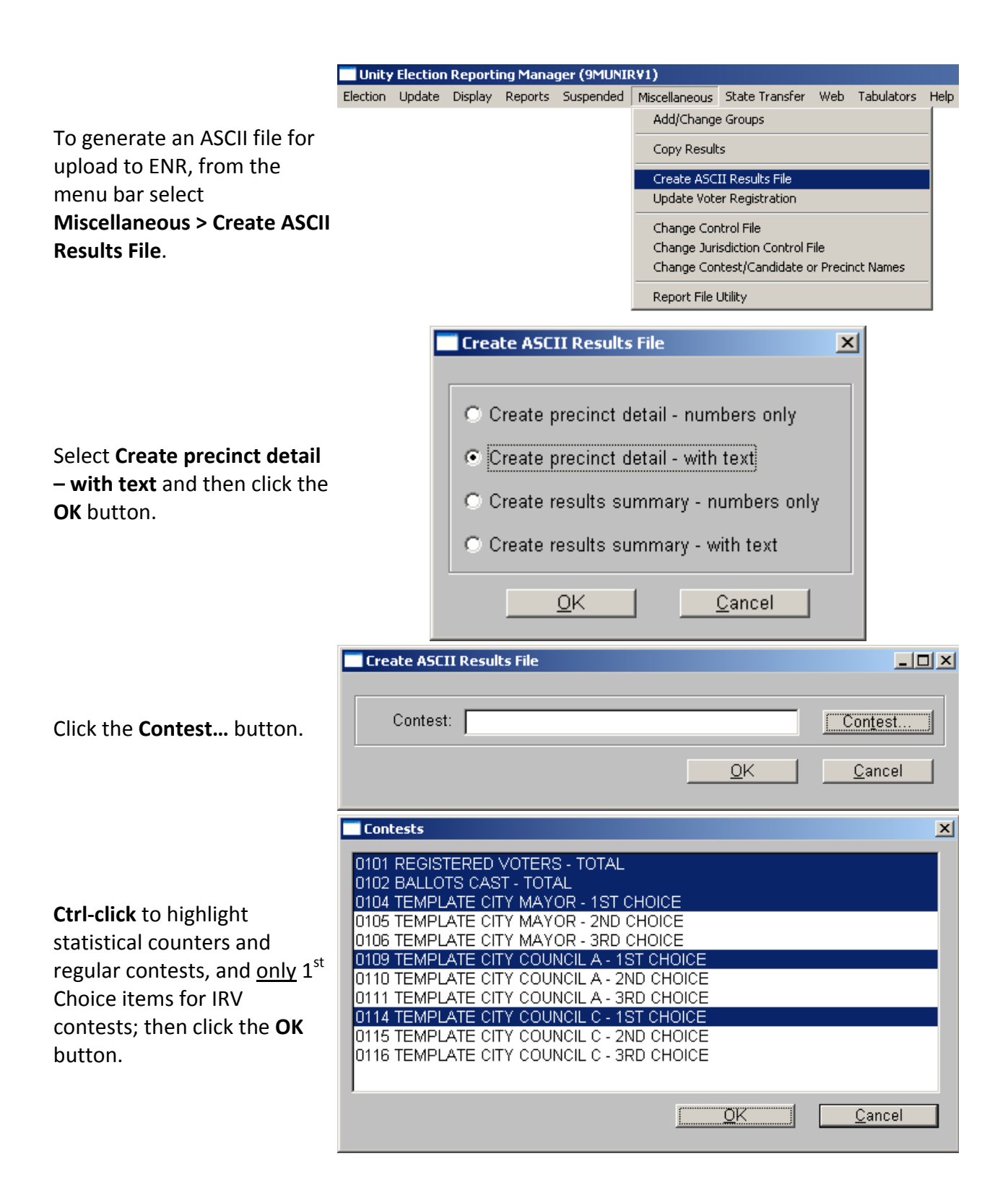

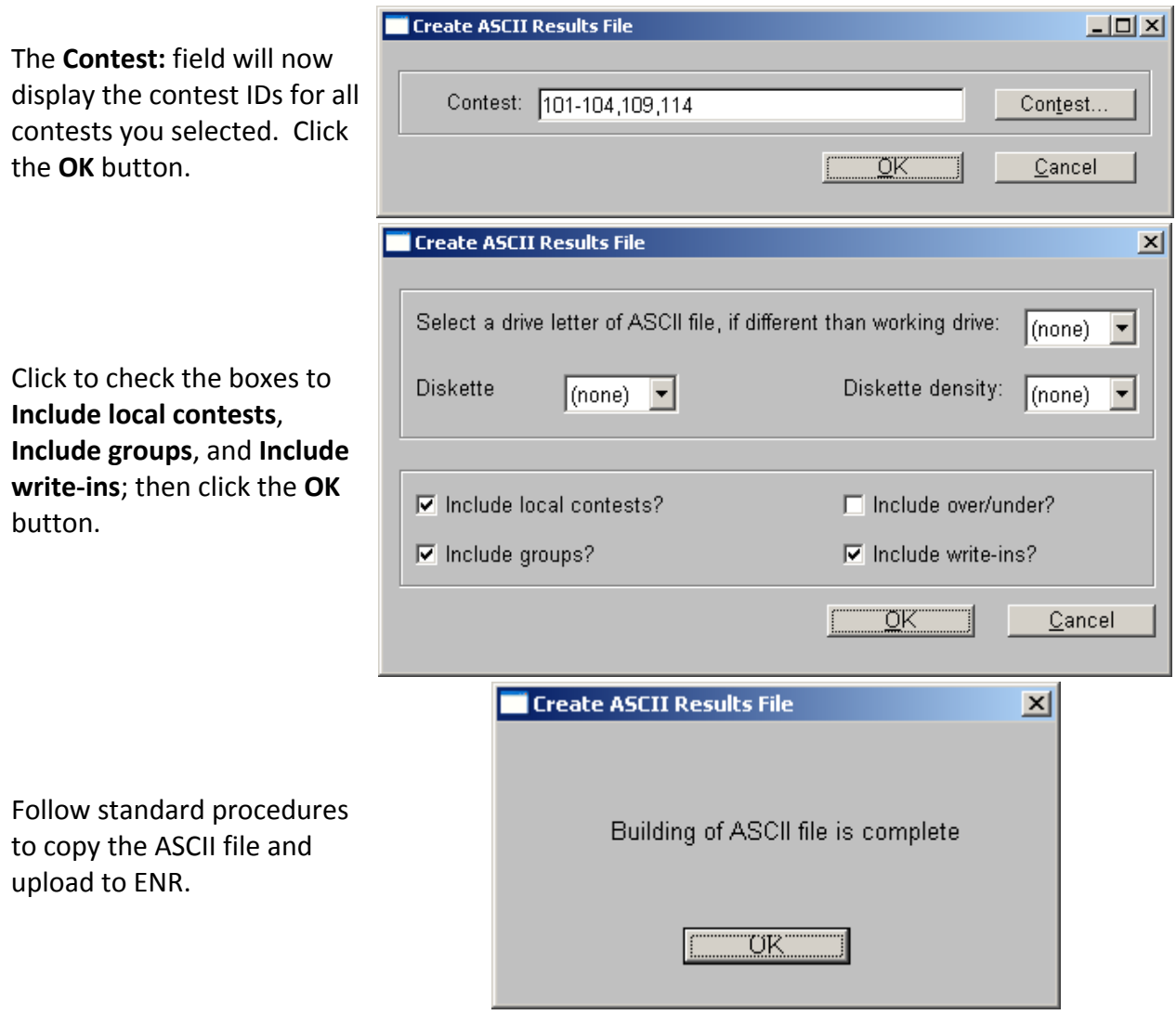

If the unofficial vote totals suggest the need for a second round of counting in any IRV contest, and the number of provisional ballots cast is great enough that provisional votes could affect the determination of runoff candidates, the CBE shall make every effort to evaluate and tally provisional ballots in a timely fashion.

### **II. Second Round of Counting**

Note: It will be necessary to follow all steps in this section for each runoff round to be conducted.

Authorized personnel shall open the election in HPM and create a subset election. Most of the configuration settings and field contents that are copied over to the subset election should remain unchanged. It will be necessary to change the M100 response to overvoted ballots and blank ballots, and if using polling place mode it will also be necessary to recreate the polling places and reassign the precincts.

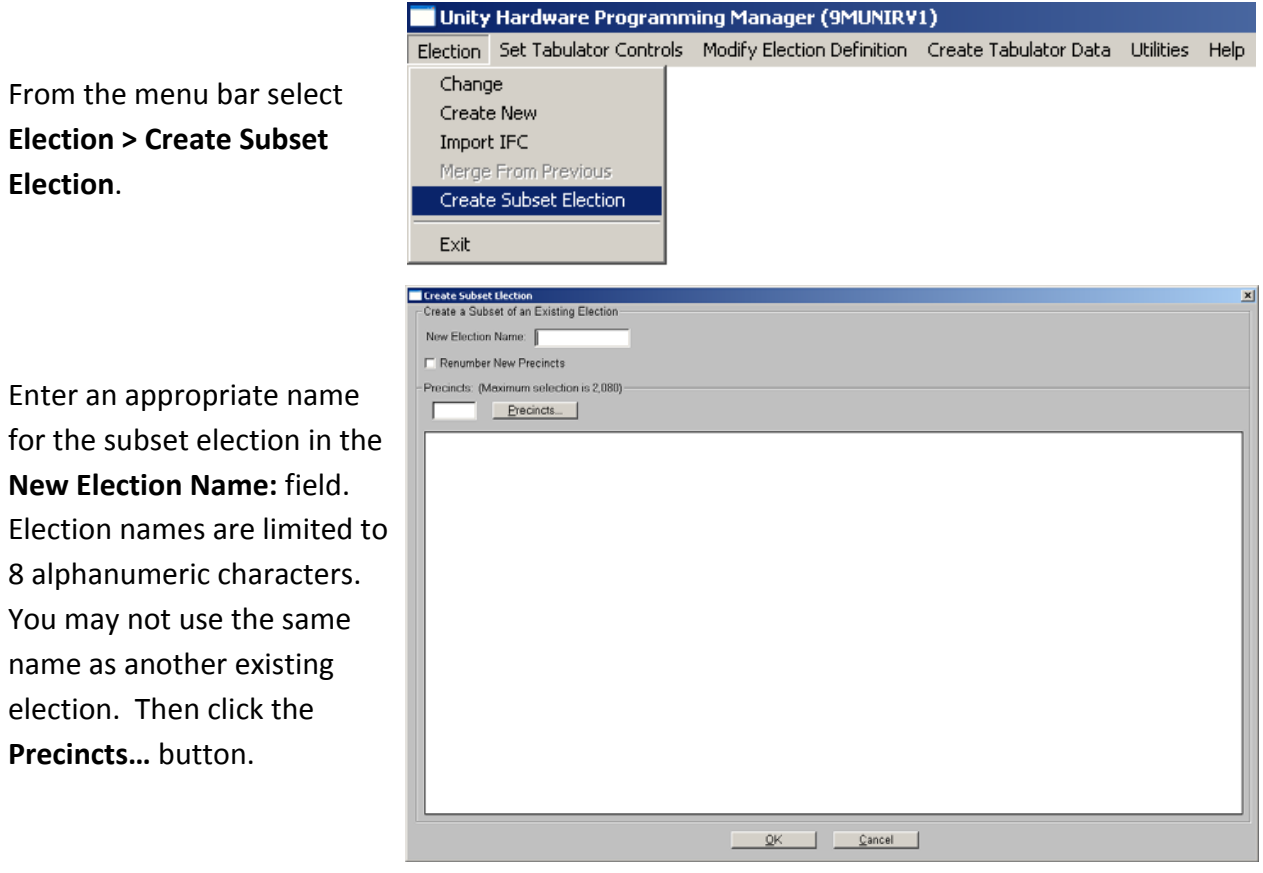

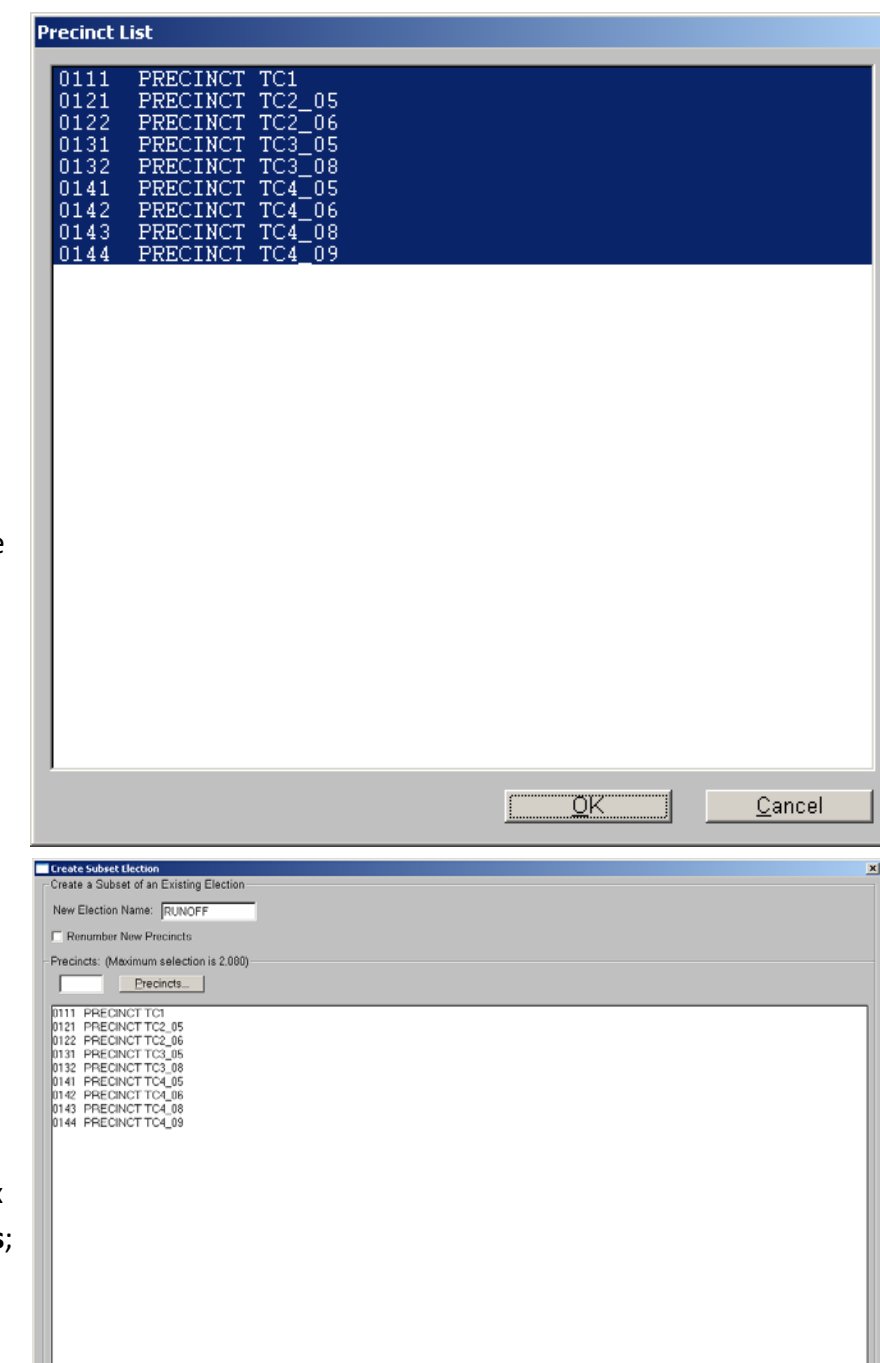

Cancel

The precincts required for a given subset election may depend on the contest. Consult the **Precinct/Ballot Style Listing** for guidance.

**Ctrl‐click** each precinct necessary for the subset election, or click the top one and then **Shift‐click** the bottom one to select all; then click the **OK** button.

The precincts you selected will be displayed. If you did not select all precincts, and your election uses precinct mode, click to check the box to **Renumber New Precincts**; then click the **OK** button.

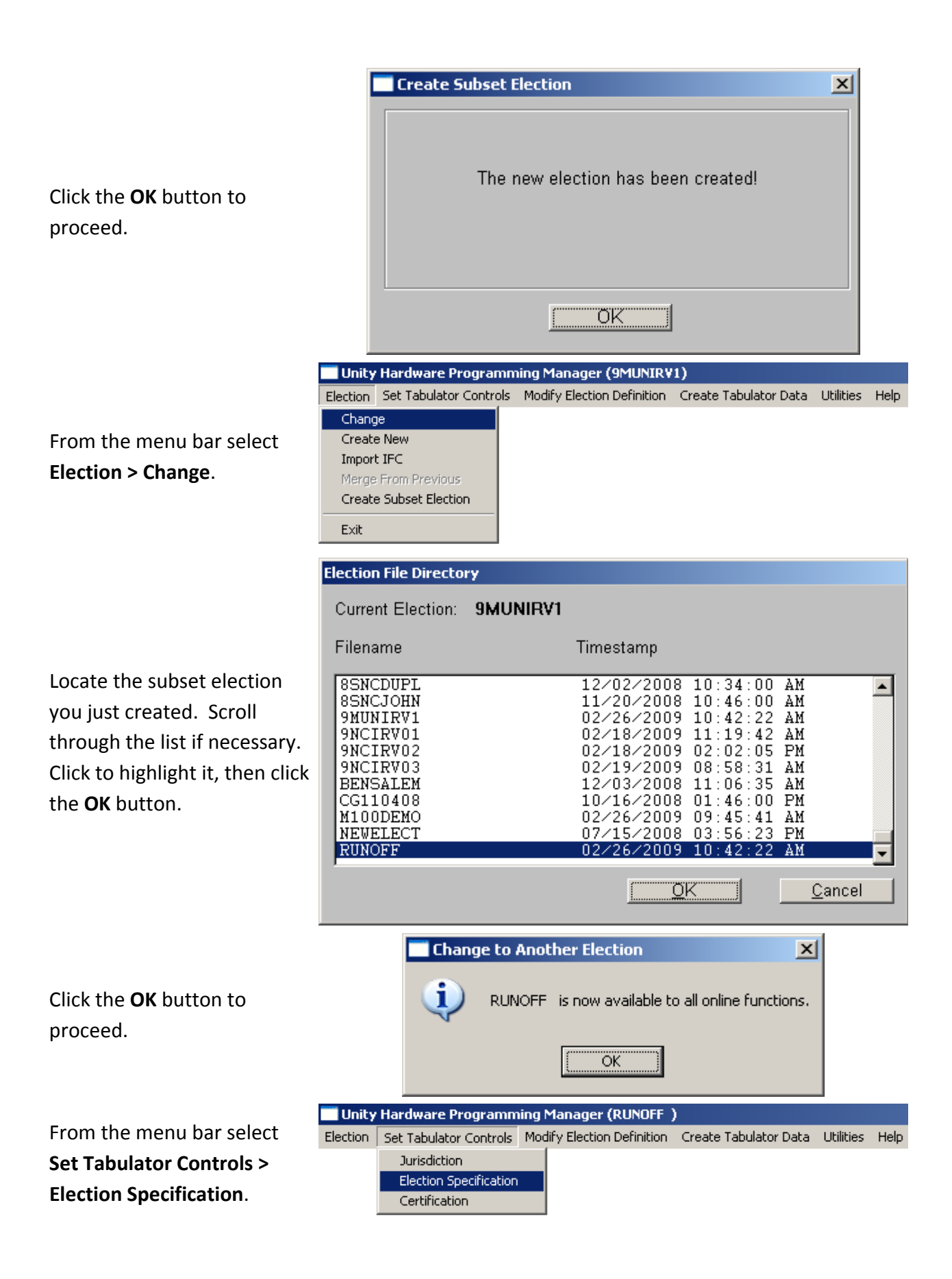

The selections copied over from the main election may be correct for the runoff. Consult SBE IRV staff for guidance if necessary.

Click the **Model 100 Scanner Options…** button to proceed.

In the **Ballot Control** section, change the **Overvoted Ballots:** setting to **Reject**. Click the **OK** button to return to the **Election Specification** window, then click the **OK** button to close the **Election Specification** window and return to the main HPM screen.

From the menu bar select **Set Tabulator Controls > Certification**.

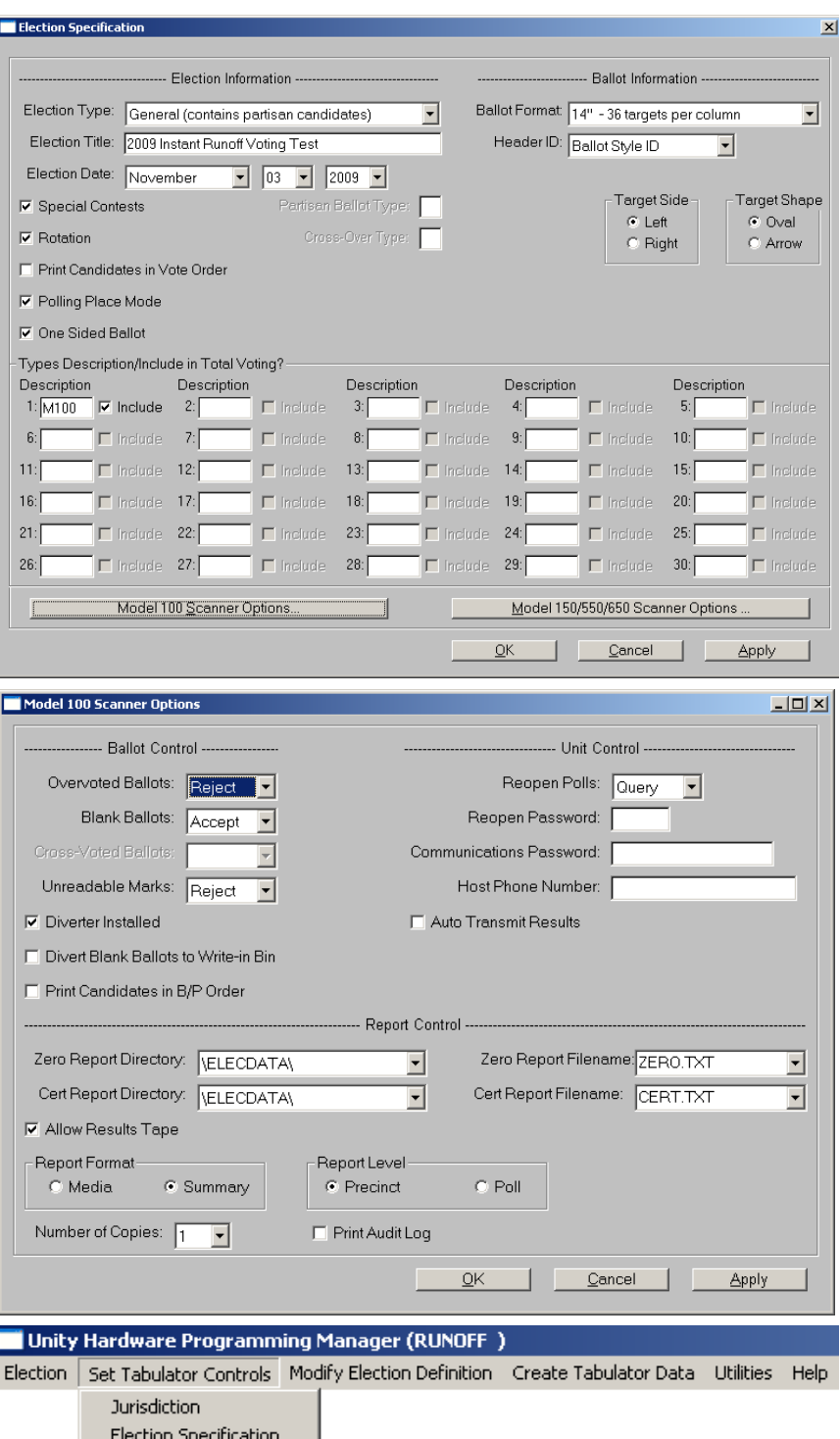

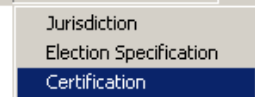

**Change Headings or Certification Message**  $\vert x \vert$ Heading Lines (ERM and Model 650 Reports) **INSTANT RUNOFF VOTING TEST**  $1.$  $2.$ TEMPLATE COUNTY, NORTH CAROLINA 3. NOVEMBER 3, 2009 Certification Lines 650 Destination: Canvass, Cumulative & Precinct  $\blacktriangledown$ 1.  $2.$ 3.  $4.$  $5.$  $6.$ 7. 8. 9.  $10.$ Cancel <u>ο</u>κ

Note: If your election uses polling place mode, contact SBE IRV staff for additional instructions.

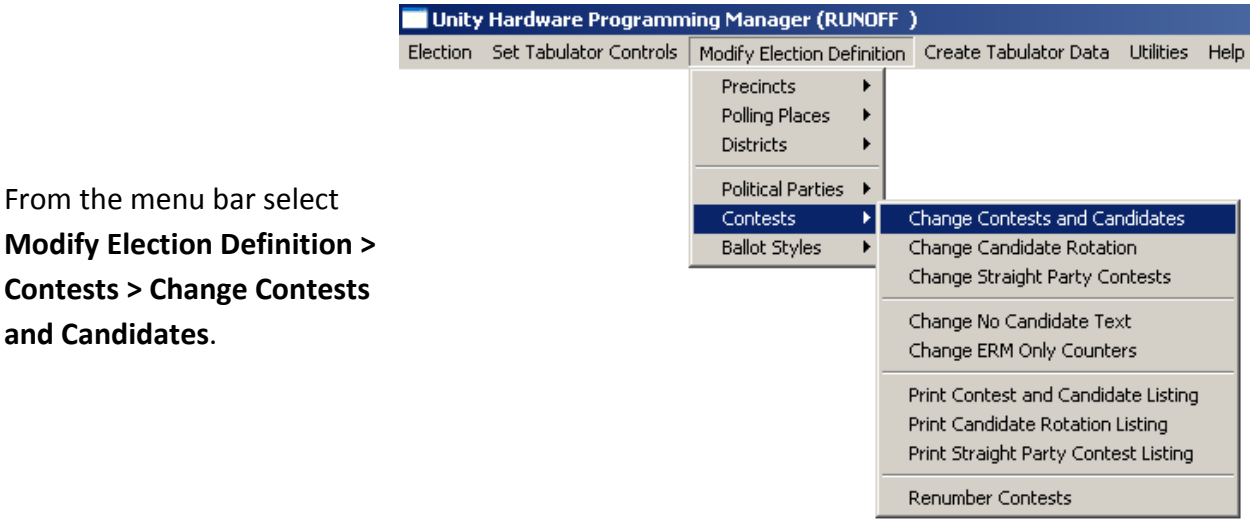

Make any changes necessary to the three **Heading Lines**. These are the three lines of text that will appear in the center of the heading of most ERM reports – changing them here will save the trouble of changing each report's heading individually later on. Click the **OK** button when complete.

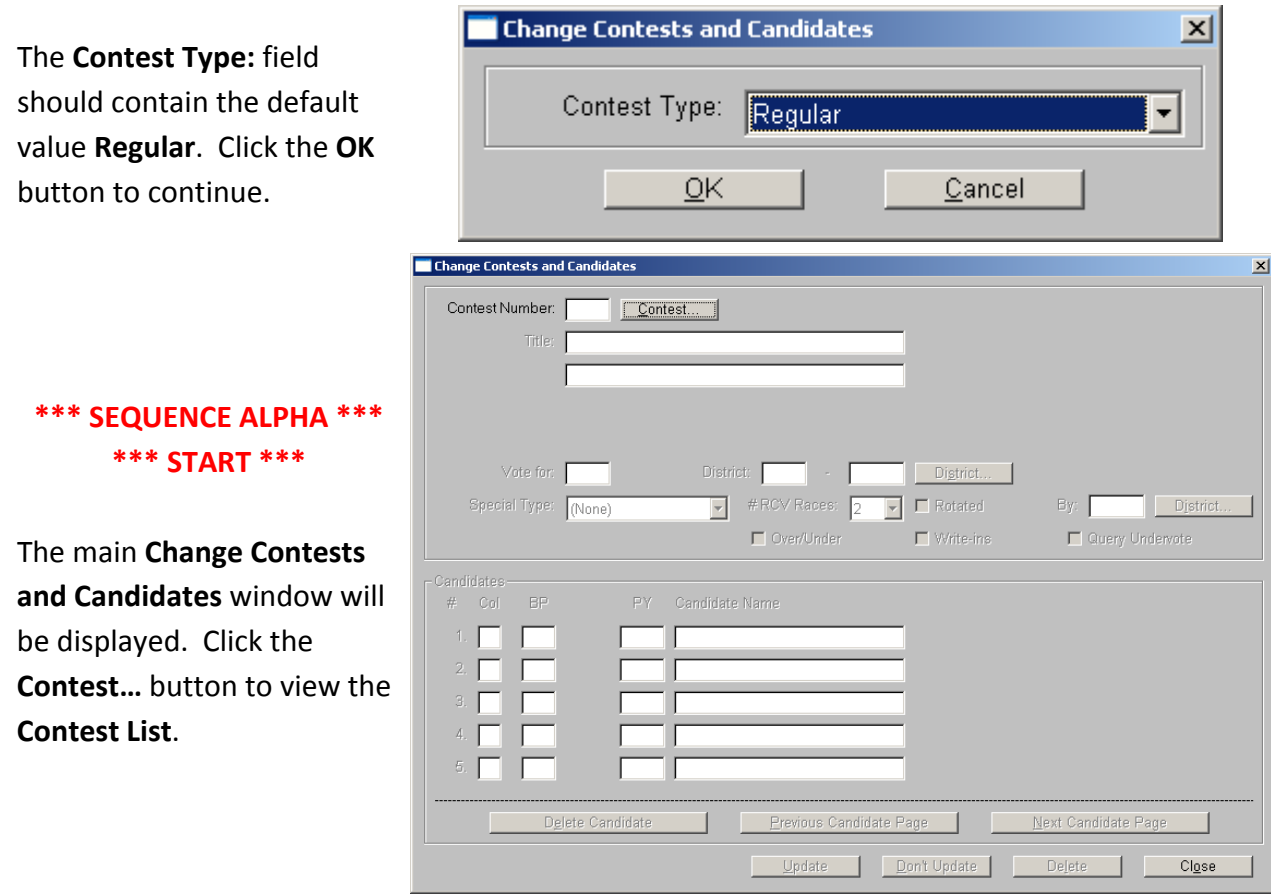

The runoff election coding should include the statistical contests (PRECINCTS COUNTED, REGISTERED VOTERS, and BALLOTS CAST, for example) and the three choices for the runoff contest. Click to highlight one of the other regular contests – one that is not the runoff contest in this instance – and then click the **OK** button.

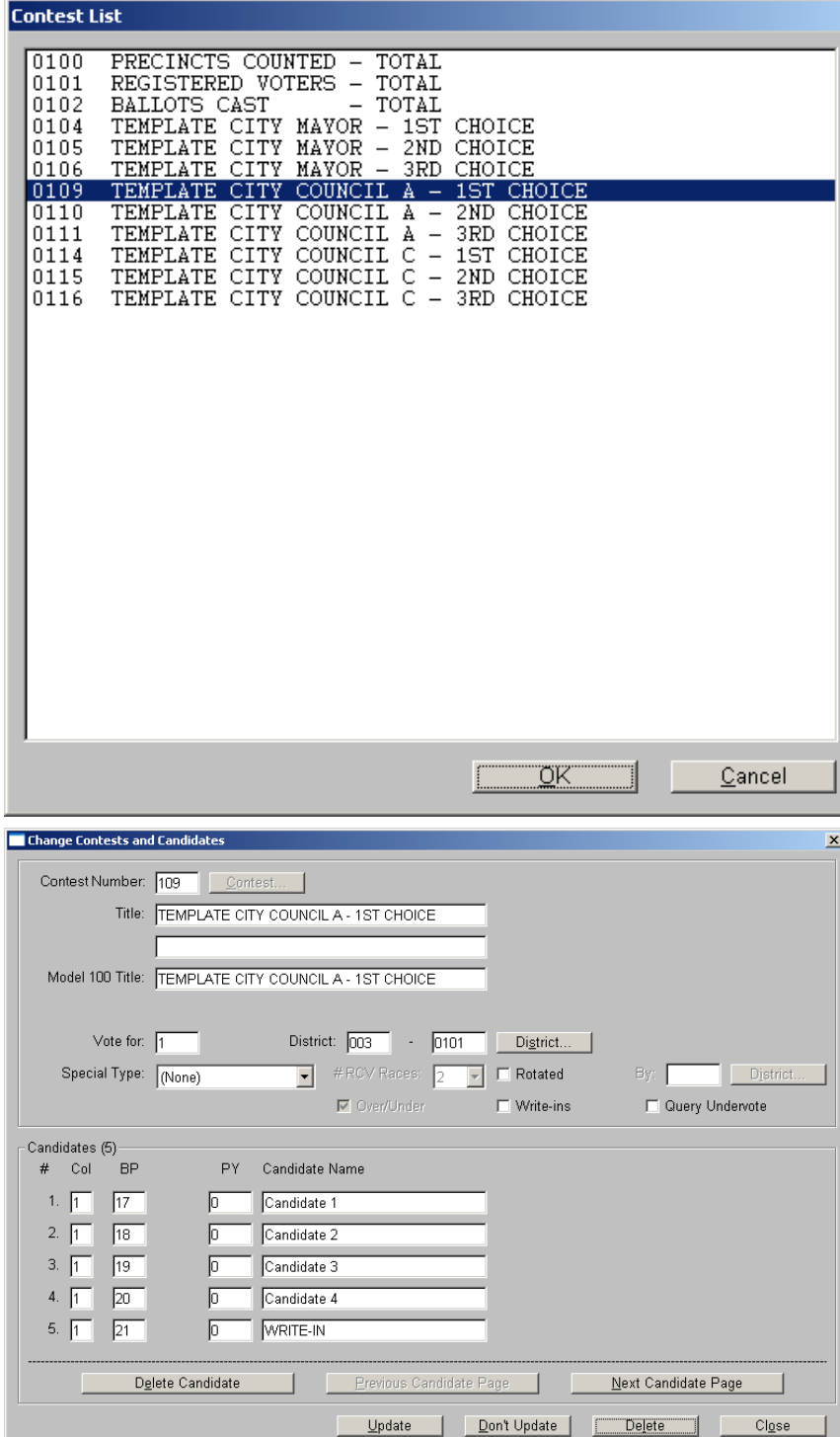

The data for the contest you selected will be displayed. Click the Delete button to delete the contest from the election. The data fields will be cleared.

Repeat **SEQUENCE ALPHA** to remove all other regular contests not in the runoff.

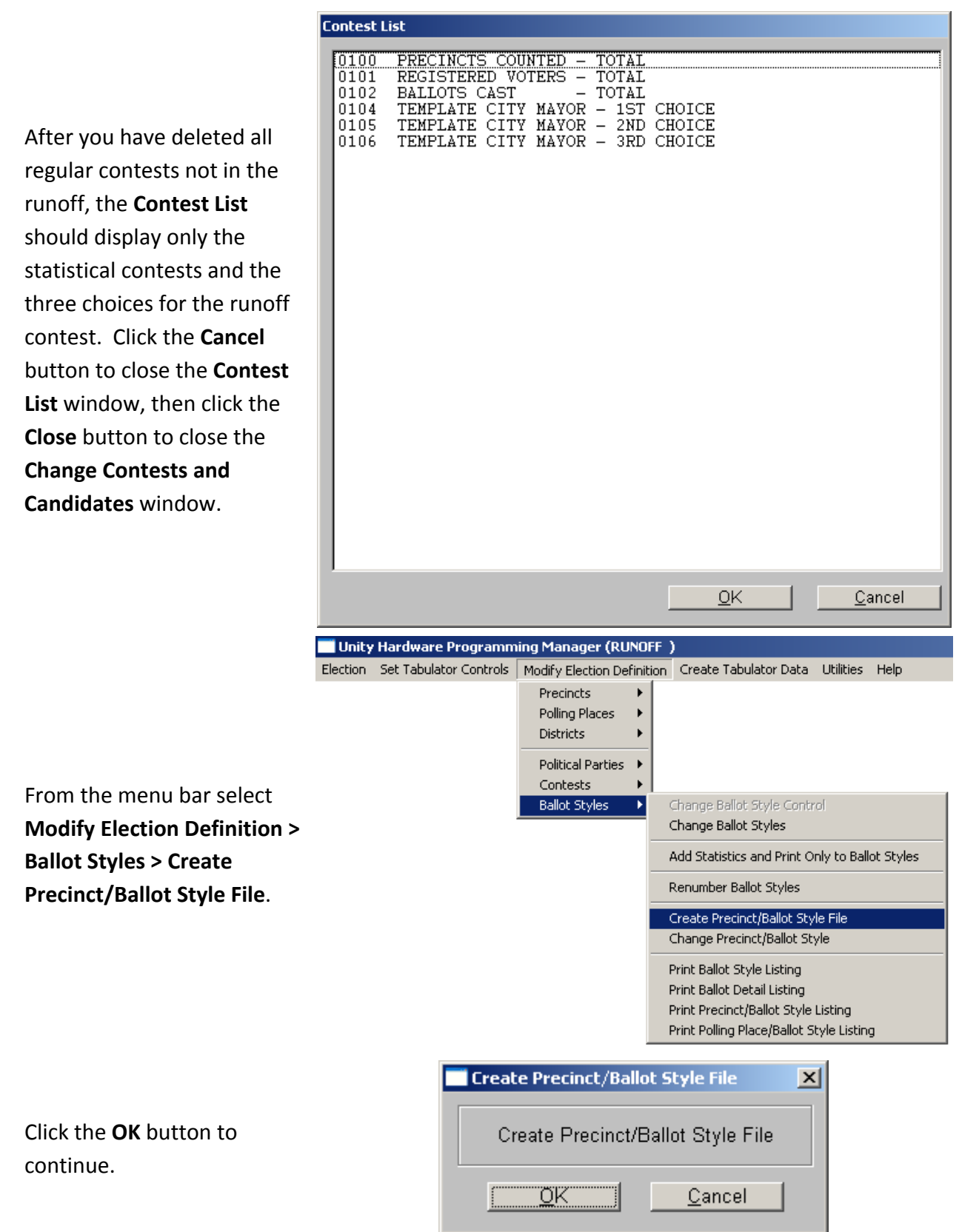

When the process is complete you should see this confirmation message. Click the **OK** button to return to the main HPM screen.

If your election uses precinct mode, from the menu bar select **Modify Election Definition > Ballot Styles > Print Precinct/Ballot Style Listing**; if using polling place mode, select **Modify Election Definition > Ballot Styles > Print Polling Place/Ballot Style Listing**.

Click the **OK** button to continue.

For a hard copy printed from your PC's default print device, accept the default **Device** field value **LPT1**; for an electronic file viewable on your PC, change the **Device** value to **DISK** by using the drop‐down menu and scroll up. Click the **OK** button to generate the report.

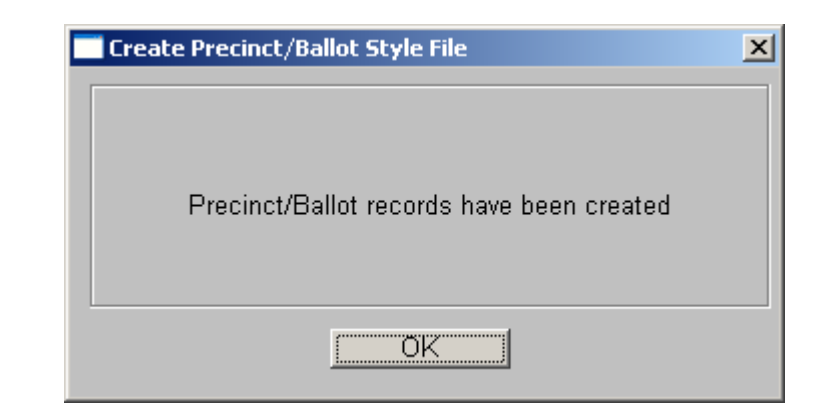

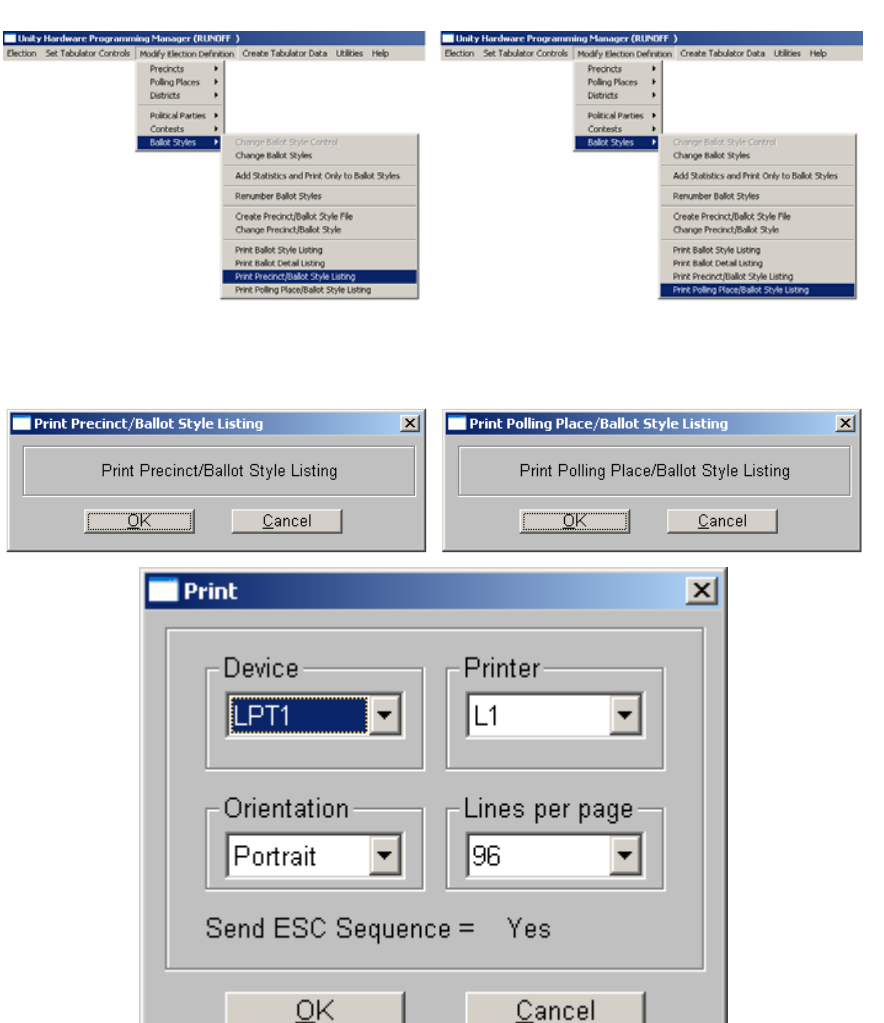

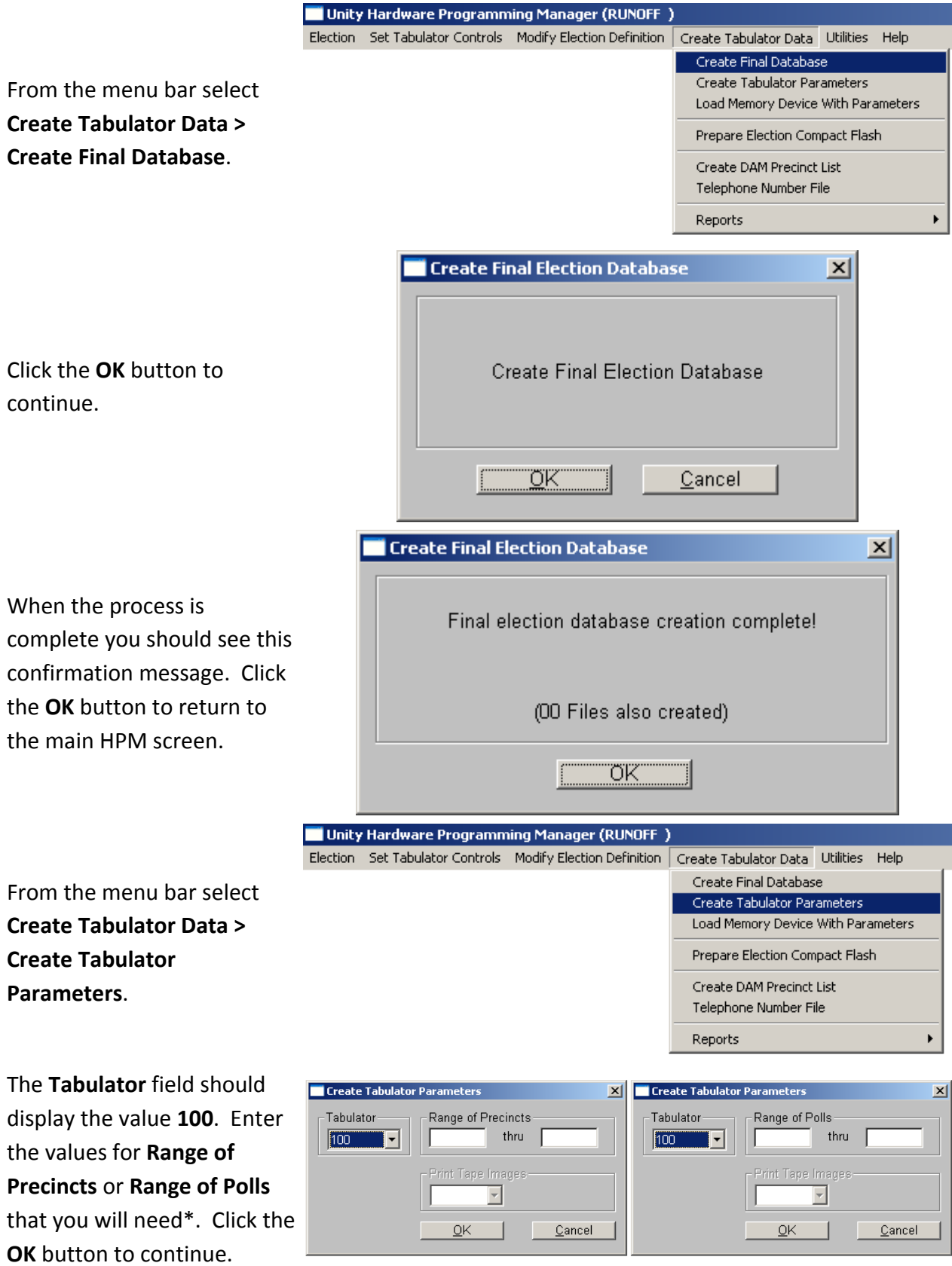

\*Note: For this purpose, a single precinct or poll will suffice if it accepts all necessary ballot styles. This could be a regular precinct or poll, or one that has been created for administrative purposes (such as ONE STOP).

When the process is complete you should see this confirmation message. Click the **OK** button to return to the main HPM screen.

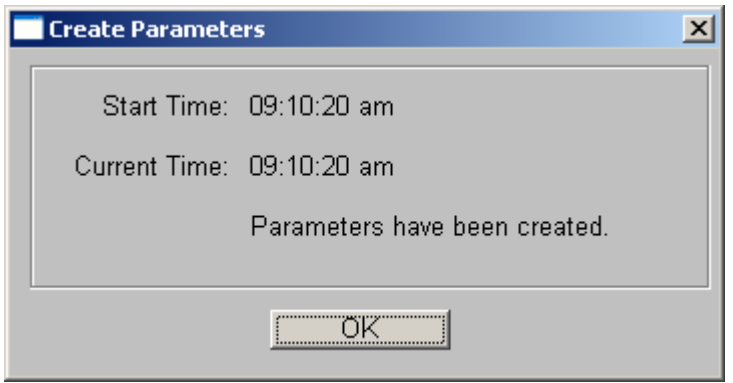

Follow standard SBE procedures to burn PCMCIA cards for all precincts or polls necessary. Label the cards according to the precinct/poll name, and add the word OVERVOTES, as:

#### PRECINCT 1 **OVERVOTES**

or

#### ONE STOP **OVERVOTES**

For the first precinct or administrative grouping, insert the proper PCMCIA card into an M100 and open the polls. If using only one card for all locations, it will not be necessary to close the polls between groups of ballots, but you must maintain the ballots separately by precinct or administrative grouping.

Beginning with the first precinct or administrative grouping to be scanned using this PCMCIA card, feed all ballots through the M100 one by one. Fully voted ballots and ballots with undervotes will be accepted. Ballots with overvotes in the runoff contest will be rejected. If a ballot is rejected, note the message on the M100 display and sort the ballots accordingly. There are two types of messages that could be displayed:

#### ONE CONTEST HAS TOO MANY VOTES XXX CONTEST NAME XXX

or

#### XXX RACES HAVE TOO MANY VOTES INCLUDING XXX CONTEST NAME XXX

Regardless of the number of overvoted contests, the first contest that is overvoted is the one that will be named on the display. Form three stacks of overvoted ballots for this precinct or administrative grouping, and place each ballot with one or more overvotes into the proper stack according to the first overvoted contest on the ballot  $-1^{st}$  Choice,  $2^{nd}$  Choice, or  $3^{rd}$ Choice.

When all ballots for a precinct or administrative grouping have been fed into the M100, you should have four stacks of ballots – the three separate stacks indicating overvotes, and the remaining ballots which have no overvotes. Keeping them in these separate stacks, but grouped together as one precinct or administrative grouping, set these ballots aside and repeat this process for all remaining precincts and/or administrative groupings.

After all runoff ballots have been processed for overvotes, return to the runoff coding in HPM.

From the menu bar select **Set Tabulator Controls > Election Specification**; then click the **Model 100 Scanner Options…** button. In the **Ballot Control** section, change the **Blank Ballots:** setting to **Reject**. Click the **OK** button to return to the **Election Specification** window, then click the **OK** button to close the **Election Specification** window and return to the main HPM screen.

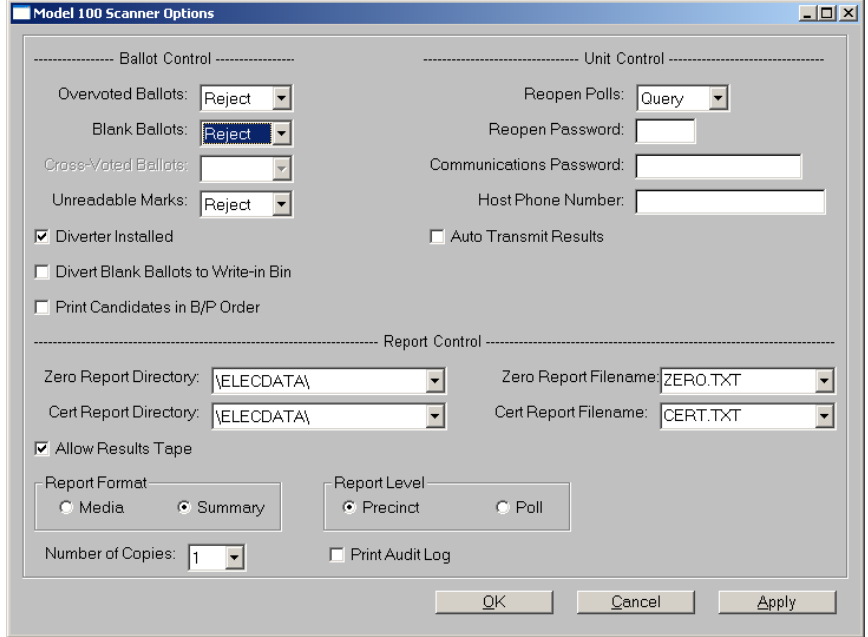

From the menu bar select **Modify Election Definition > Contests > Change Contests and Candidates**. The **Contest Type:** field should contain the default value **Regular**. Click the **OK** button to continue. The main **Change Contests and Candidates** window will be displayed. Click the **Contest…** button to view the **Contest List**.

Click to highlight the **1st Choice** for the runoff, then click the **OK** button.

The data for the contest you selected will be displayed.

Click in the Candidate Name field to select a candidate not in the runoff.

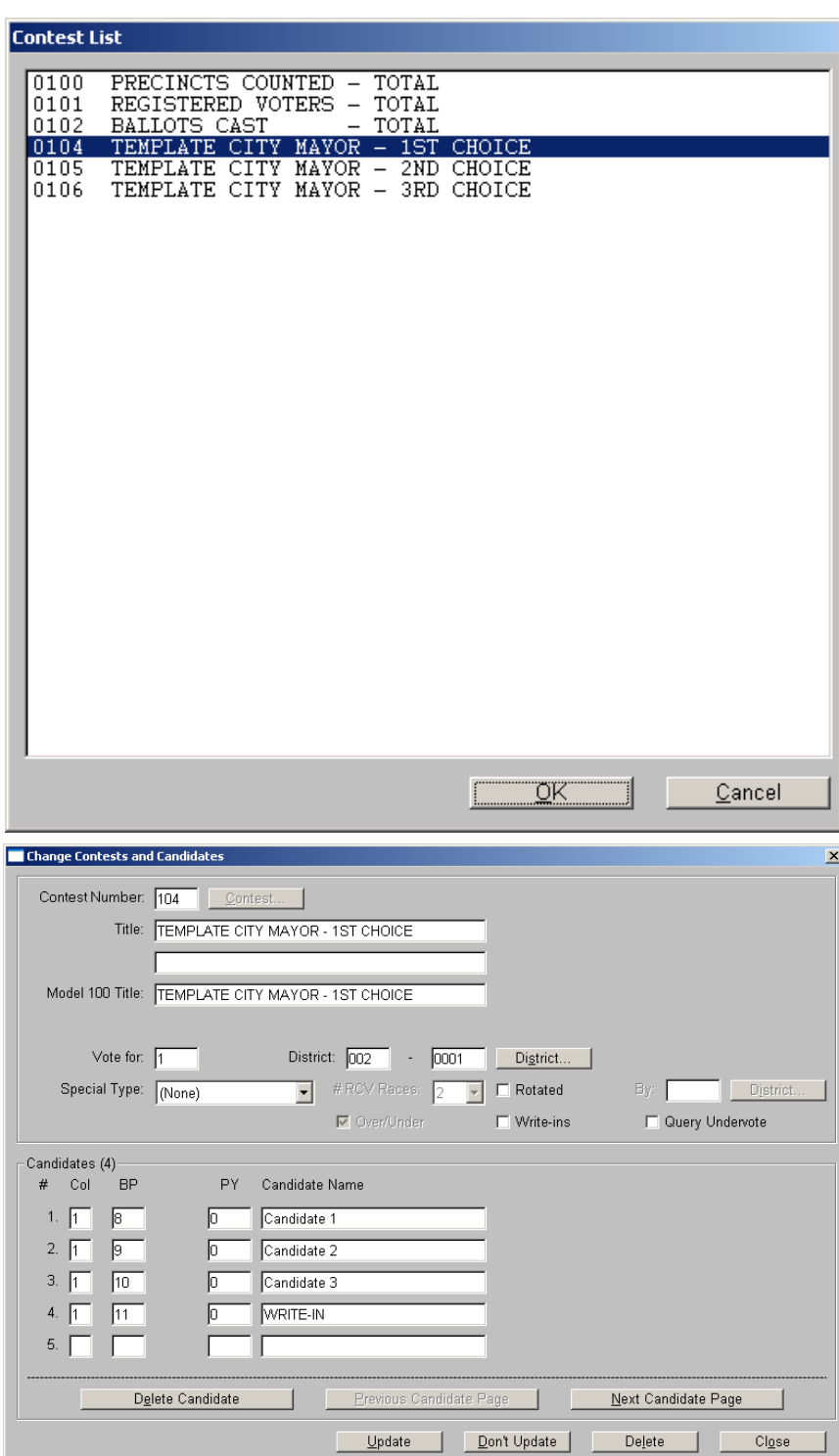

The blinking cursor will appear in the Candidate Name field you selected.

(Candidate 2 in this examp

Click the **Delete Candidate** button.

The four data fields for th candidate will be cleared.

Repeat the process to del all remaining candidates except the two runoff candidates.

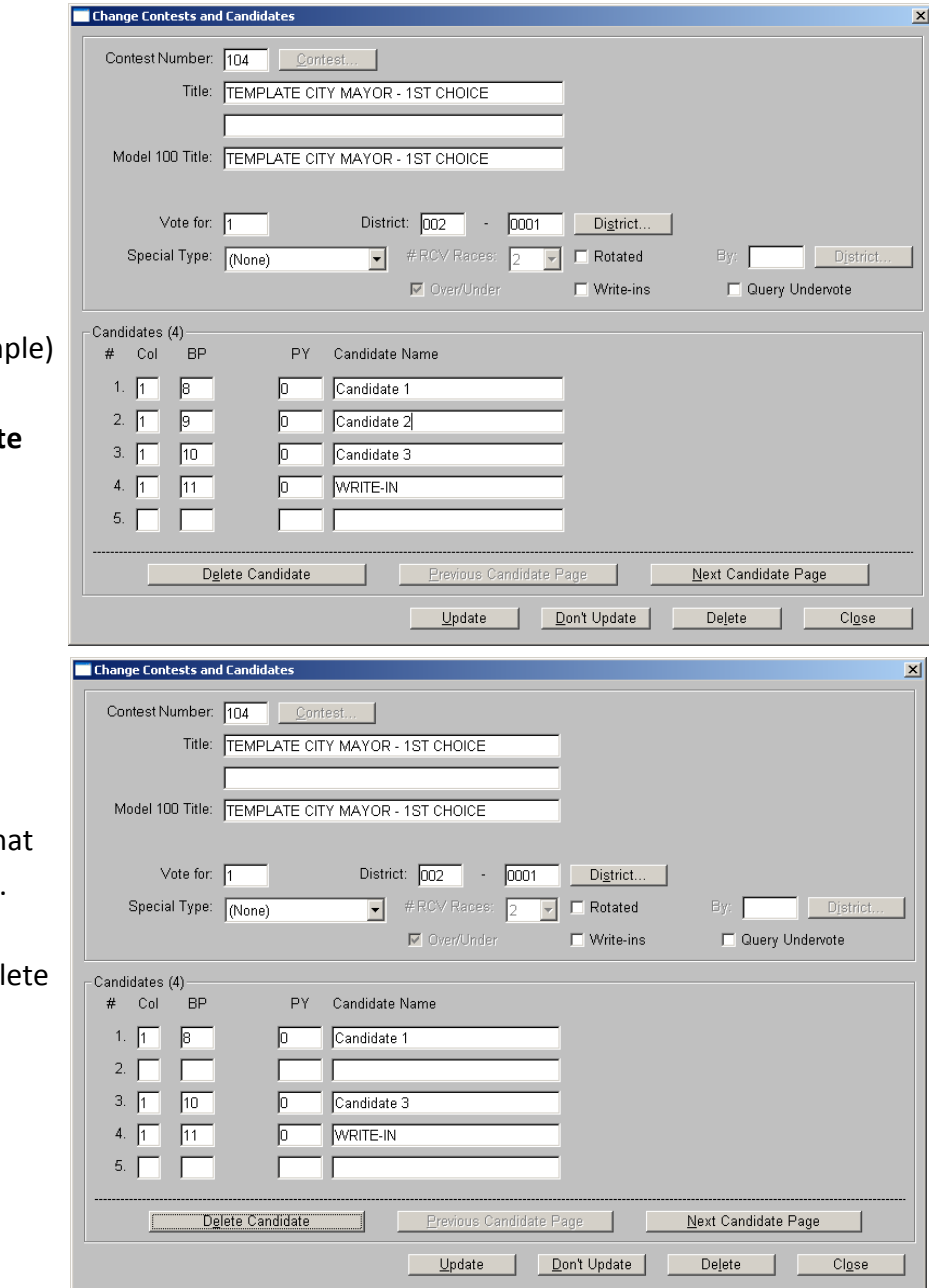

When only the two runoff candidates remain, click the **Update** button to save the changes. If you accidentally delete a runoff candidate, click the **Don't Update** button and try again.

Repeat this process for the **2nd Choice** and **3rd Choice**, deleting all but the runoff candidates. After all three contests have been updated, click the **Close** button.

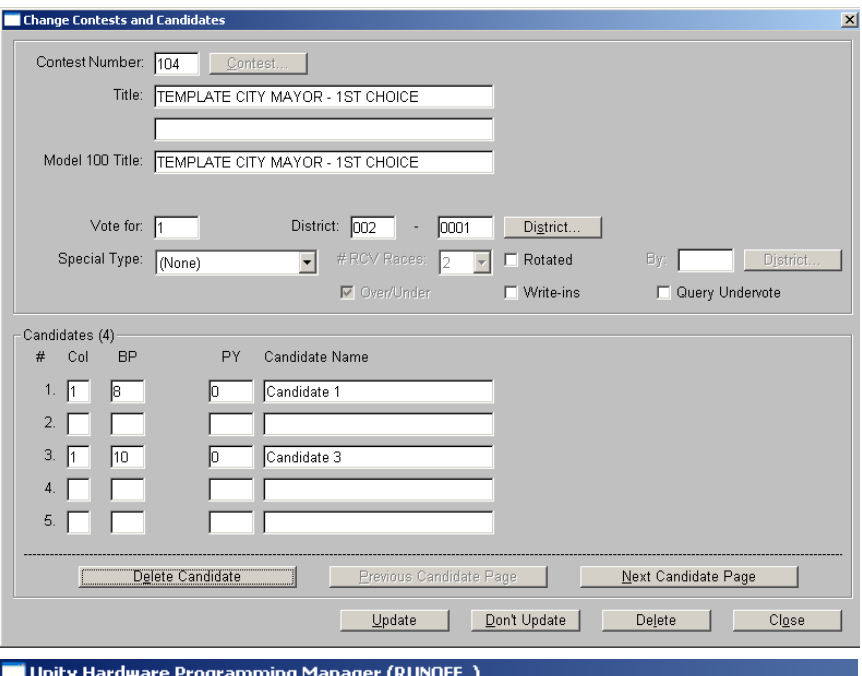

Election Set Tabulator Controls

#### **\*\*\* SEQUENCE BETA \*\*\* \*\*\* START \*\*\***

From the menu bar select **Modify Election Definition > Ballot Styles > Change Ballot Styles**.

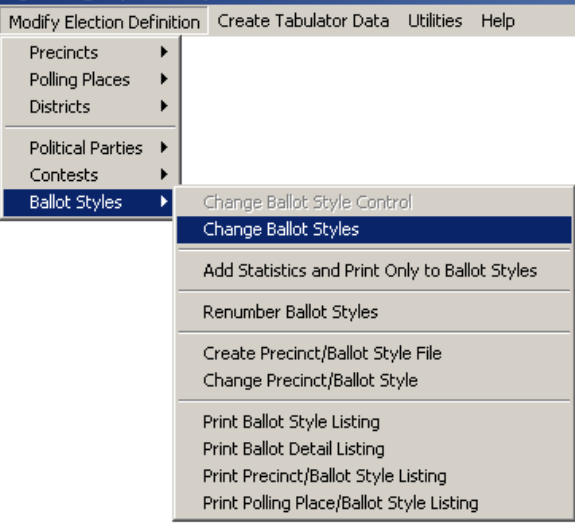

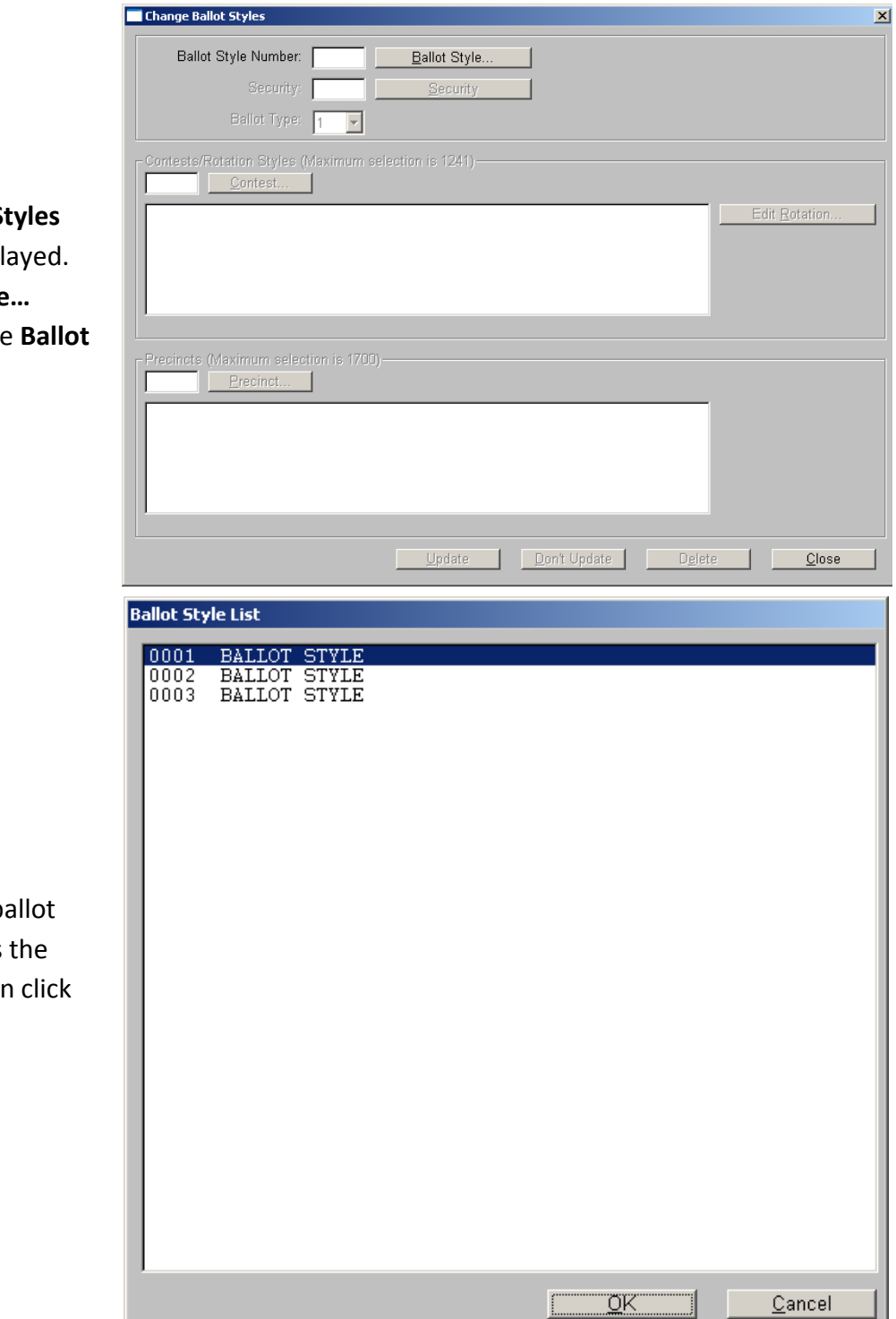

**The Change Ballot St** window will be displa Click the **Ballot Style…** button to display the **Style List**.

Click to highlight a ba style which includes runoff contests, then the **OK** button.

Change Ballot Styles  $\mathbf{x}$ Ballot Style Number: 1 **Ballot Style**  $\Box$ Security Ballot Type:  $\boxed{1 - \blacktriangleright}$ Contests/Rotation Styles (Maximum selection is 1241)  $\subseteq$ ontest.. PRECINCTS COUNTED - TOTAL<br>REGISTERED VOTERS - TOTAL<br>BALLOTS CAST - TOTAL<br>TEMPLATE CITY MAYOR - 1ST CHOICE<br>TEMPLATE CITY MAYOR - 2ND CHOICE<br>TEMPLATE CITY MAYOR - 3RD CHOICE  $\begin{array}{|l|} \hline 0100 \\ 0101 \\ 0102 \\ 0104 \\ 0105 \\ 0106 \\ 0109 \\ 0110 \end{array}$  $\overline{\phantom{0}}$ Edit Rotation.. Precincts (Maximum selection is 1700) Precinct... PRECINCT TC1  $\boxed{0111}$ Don't Update Delete Update  $Close$ **Contest List** PRECINCTS COUNTED - TOTAL<br>REGISTERED VOTERS - TOTAL<br>BALLOTS CAST - TOTAL<br>TEMPLATE CITY MAYOR - 1ST CHOICE<br>TEMPLATE CITY MAYOR - 2ND CHOICE<br>TEMPLATE CITY MAYOR - 3RD CHOICE  $\overline{0100}$  $\begin{bmatrix} 0100 \\ 0101 \\ 0102 \\ 0104 \\ 0105 \\ 0106 \end{bmatrix}$ <u>ο</u>κ Cancel

The data for the ballot style you selected will be displayed. Click the **Contest…** button to display the **Contest List**.

The statistical contests and runoff contests should all appear highlighted, indicating that they are included with this ballot style.

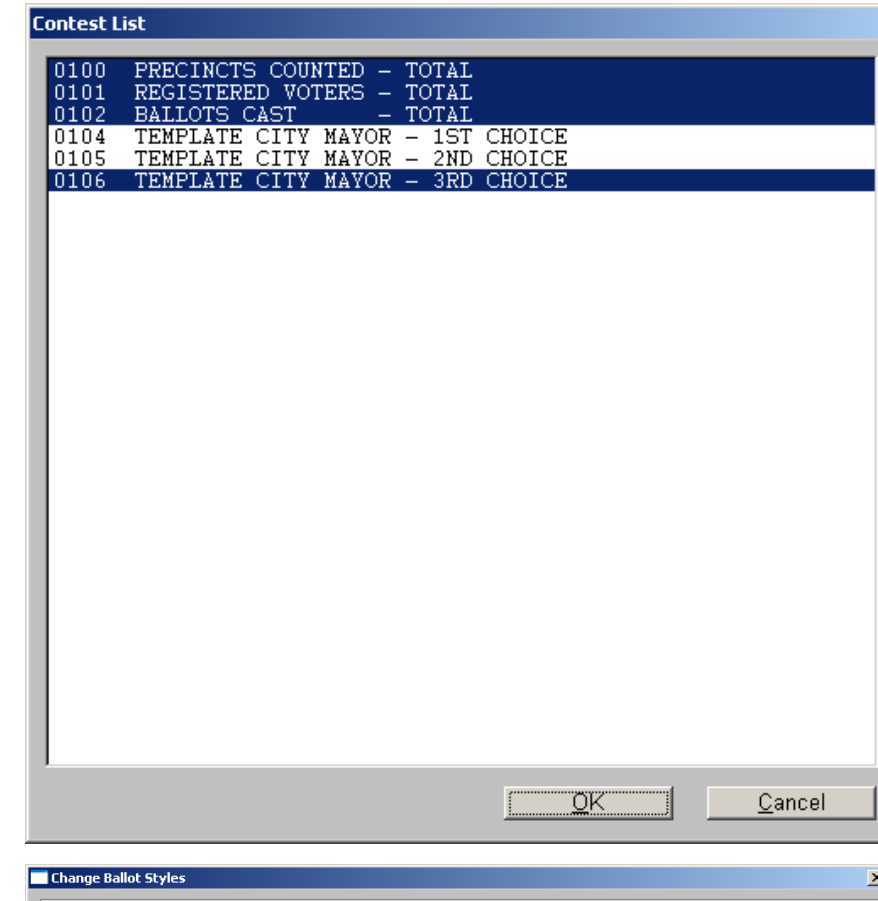

**Ctrl‐click** the **1st Choice** and **2nd Choice** contests to deselect them. The statistical contests and the **3rd Choice** should remain highlighted. Click the **OK** button to continue.

The contents of the **Change Ballot Styles** window should now reflect the changes you just made. Click the **Update** button to save the changes. All data fields will be cleared.

Repeat this process for all other ballot styles which include the runoff contest. When all styles have been updated to include only statistical contests and the **3rd Choice**, click the **Close** button.

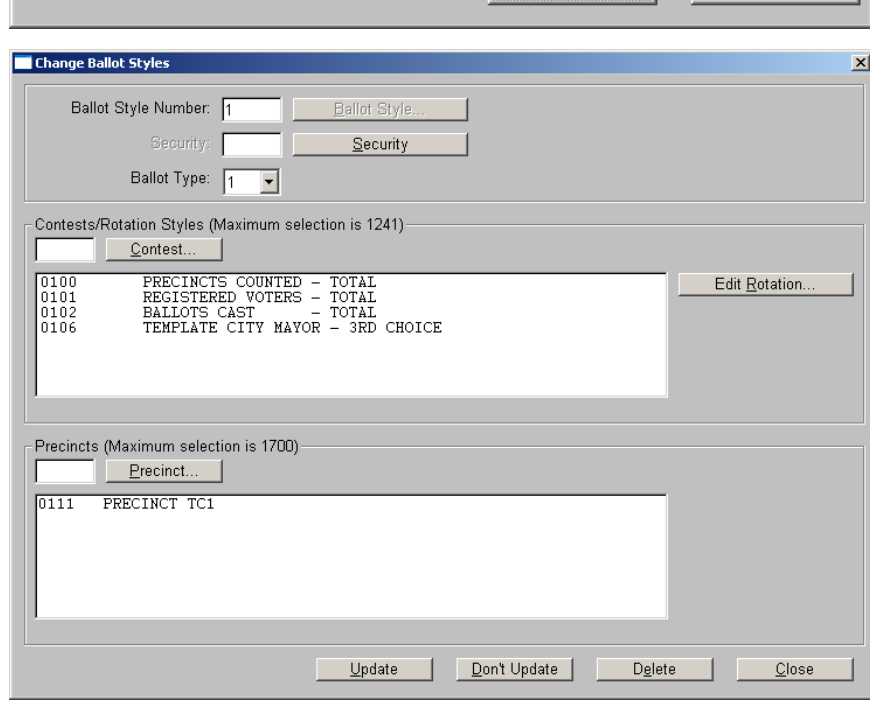

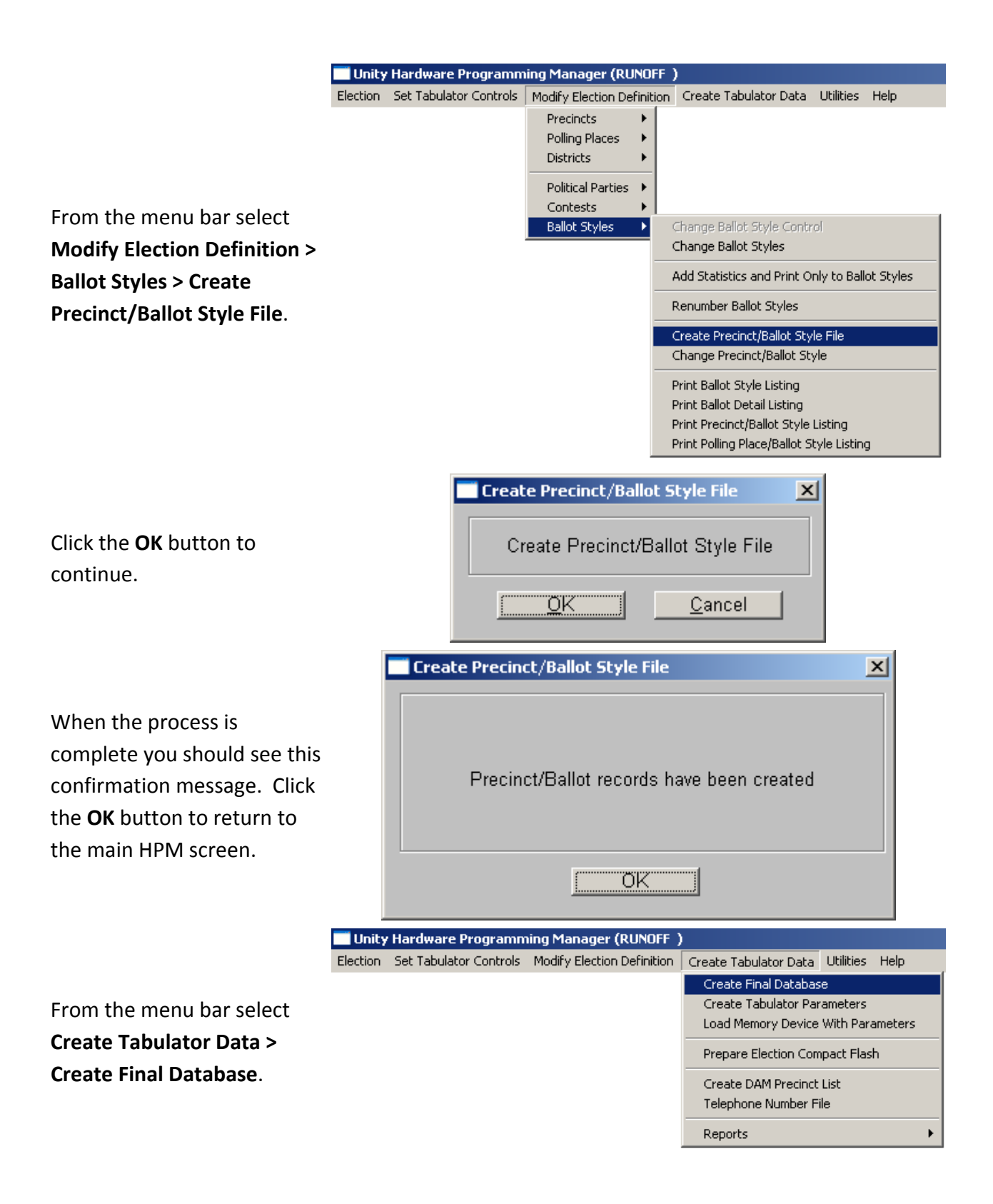

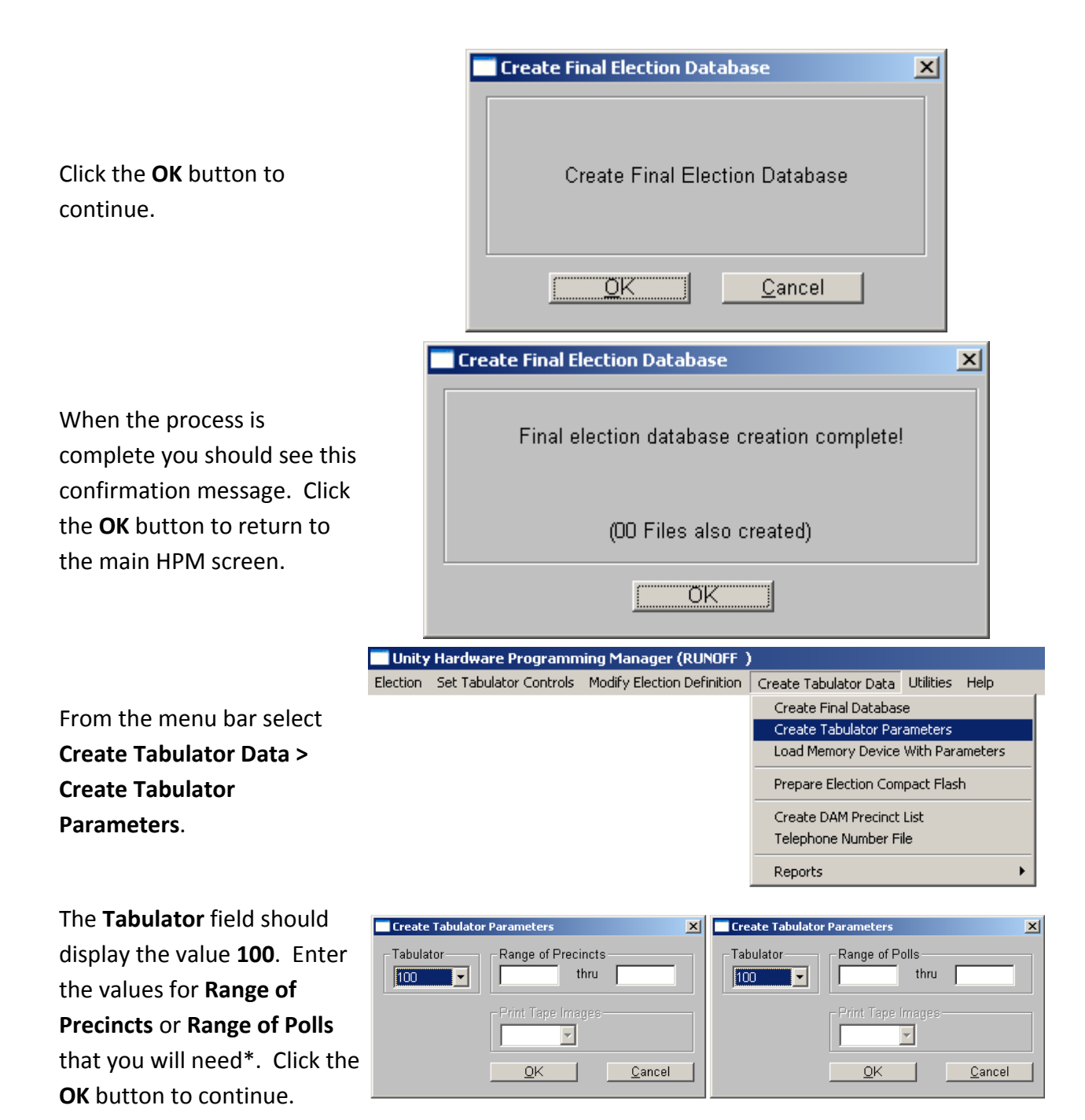

\*Note: You must burn a PCMCIA card for each county precinct or administrative grouping for which you have runoff ballots. Repeat the steps to **Create Tabulator Parameters** if necessary to create parameters for precincts or polls individually, or for groups of non‐sequential precincts or polls. Contact SBE IRV staff for assistance if necessary.

Follow standard SBE procedures to burn PCMCIA cards for all precincts or polls necessary. Label the cards according to the precinct/poll name, and indicate that these cards are for the **3rd Choice** tally, as:

#### PRECINCT 1 3<sup>rd</sup> CHOICE

After you have burned and labeled all necessary **3rd Choice** PCMCIA cards, repeat **SEQUENCE BETA**, removing the **3rd Choice** from each ballot style and including the **2nd Choice**. After you have burned and labeled all necessary **2nd Choice** PCMCIA cards, repeat **SEQUENCE BETA** one final time, removing the **2nd Choice** from each ballot style and including the **1st Choice**. When this entire process is complete, you will have three PCMCIA cards for each precinct/poll.

Begin the process of scanning ballots to determine runoff results. Throughout this process, be sure to keep the ballots separated by precinct/poll, and also in the separate overvote stacks within each precinct/poll.

A single M100 may be used for each precinct/poll, beginning with the **1st Choice** PCMCIA card and then the **2nd Choice** and finally the **3rd Choice**; or all three PCMCIA cards for a precinct/poll can be set up simultaneously using three M100s. The instructions that follow assume that the polls have been opened using the card referenced.

When you begin to process a precinct/poll, you should have 4 stacks of ballots: those with **no overvotes**, those with **overvotes on the 1st Choice**, those with **overvotes on the 2nd Choice**, and those with **overvotes on the 3rd Choice**. (It is entirely possible that one or more of these stacks may be empty.) Begin by setting the **1st Choice overvote** stack aside. Then feed all ballots without overvotes into the tabulator using the 1<sup>st</sup> Choice PCMCIA card. Each ballot with a vote for either runoff candidate will be accepted and the vote recorded; all other ballots will be rejected. Place all rejected ballots into a new stack, designated **2nd Choice with no overvotes**. After all ballots without overvotes have been either accepted or rejected, place all that were accepted into a new stack, designated **1st Choice Votes**. Next, feed all **2nd Choice overvote** ballots into the same tabulator; move all ballots that are accepted into the **1st Choice Votes** stack, and return those that are rejected to the **2nd Choice overvotes** stack. Then feed all **3rd Choice overvote** ballots into the same tabulator; move all ballots that are accepted into the **1st Choice Votes** stack, and return those that are rejected to the **3rd Choice overvotes** stack. Set the **2nd Choice overvote** stack aside.

Moving on to the tabulator using the **2nd Choice** PCMCIA card, feed all ballots from the **2nd Choice with no overvotes** stack. Any ballots which are rejected should be placed into a new stack, designated **3rd Choice with no overvotes**. All ballots which were accepted should be placed into a new stack, designated **2nd Choice Votes**. Next, feed all 3rd Choice overvote ballots into the same tabulator; move all ballots that are accepted into the **2nd Choice Votes** stack, and return those that are rejected to the **3rd Choice overvotes** stack. Set the **3rd Choice overvotes** stack aside.

Finally, into the tabulator using the **3rd Choice** PCMCIA card, feed all ballots from the **3rd Choice with no overvotes** stack. Any ballots which are rejected should be placed into a new stack, designated **undervotes**. All ballots which were accepted should be placed into a new stack, designated **3rd Choice Votes**.

After the polls have been closed on all PCMCIA cards for the precinct/poll and all ballots have been secured while maintaining the separate stacks, repeat the process for the next precinct/poll until all have been processed. Then return to the Unity PC and open ERM.

Unity Election Reporting Manager (9MUNIRV1)

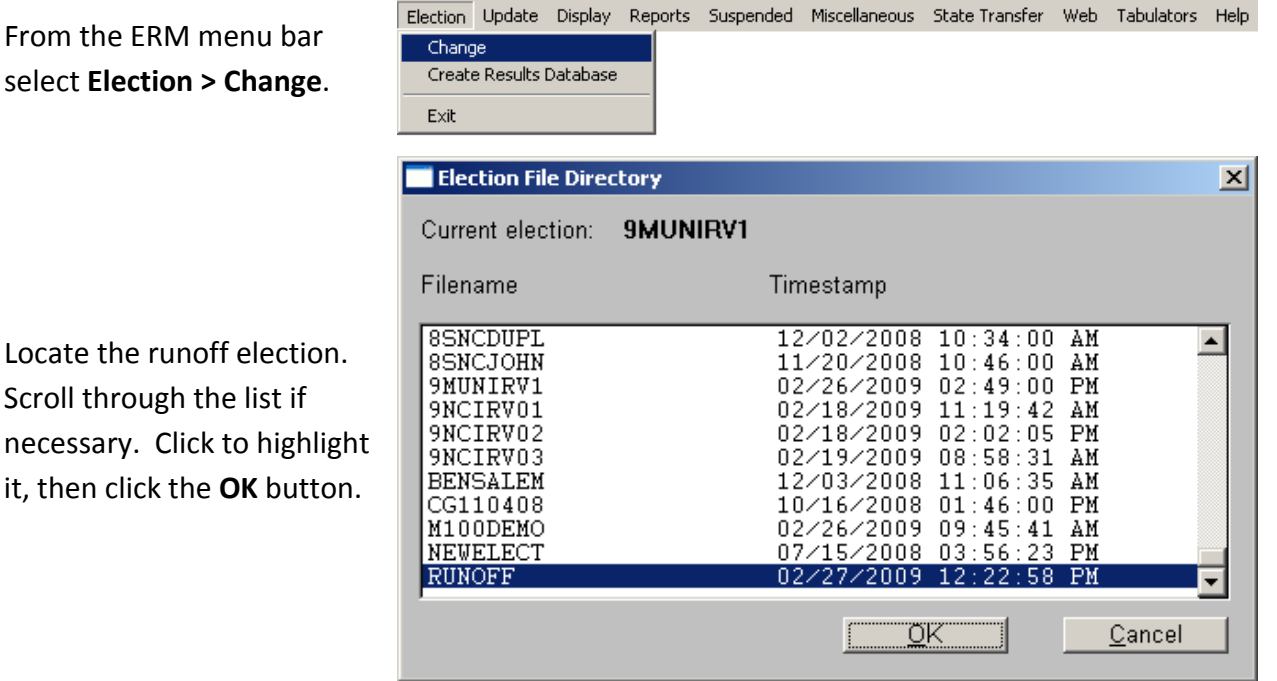

From  $select$ 

**Change to Another Election**  $\vert x \vert$ Ĩ. Click the **OK** button to RUNOFF is now available to all online functions. continue. ÖK **Unity Election Reporting Manager**  $\mathbb{X}$ The election files need to be created! Click **Yes** to create the Do you want to create them now? election files. <u>Y</u>es  $\underline{\mathsf{N}}\mathsf{o}$ **Create Results Database**  $\vert x \vert$ Enter the correct number of Number of groups you wish to create:  $\overline{5}$ groups for your election. It is not necessary to check the  $(1-5)$  = create groups) box to initialize the cross  $\Box$  Initialize the state cross reference file reference file. Click the **OK** button to continue. QK. Cancel **Create Results Database**  $\vert x \vert$ You are about to create the Results Database.  $\overline{?}$ Any results that are currently updated Click **Yes** to create the will be zeroed out by this action! Results Database.Are you sure you want to create the Results Database?  $Yes$ No.

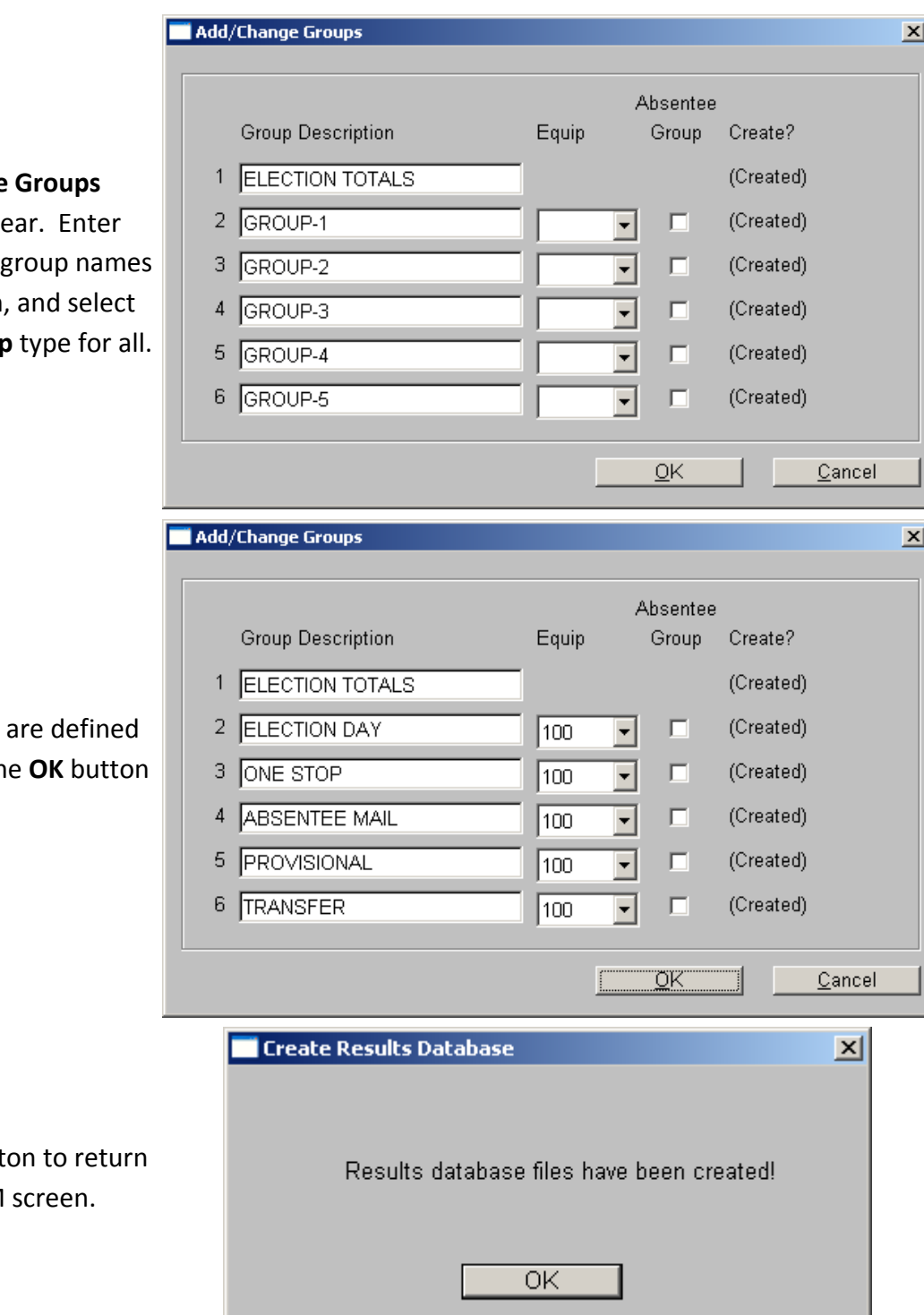

**The Add/Change** window will appe

the appropriate for your election, **100** for the **Equip** 

When all groups correctly, click th to continue.

Click the OK butto to the main ERM

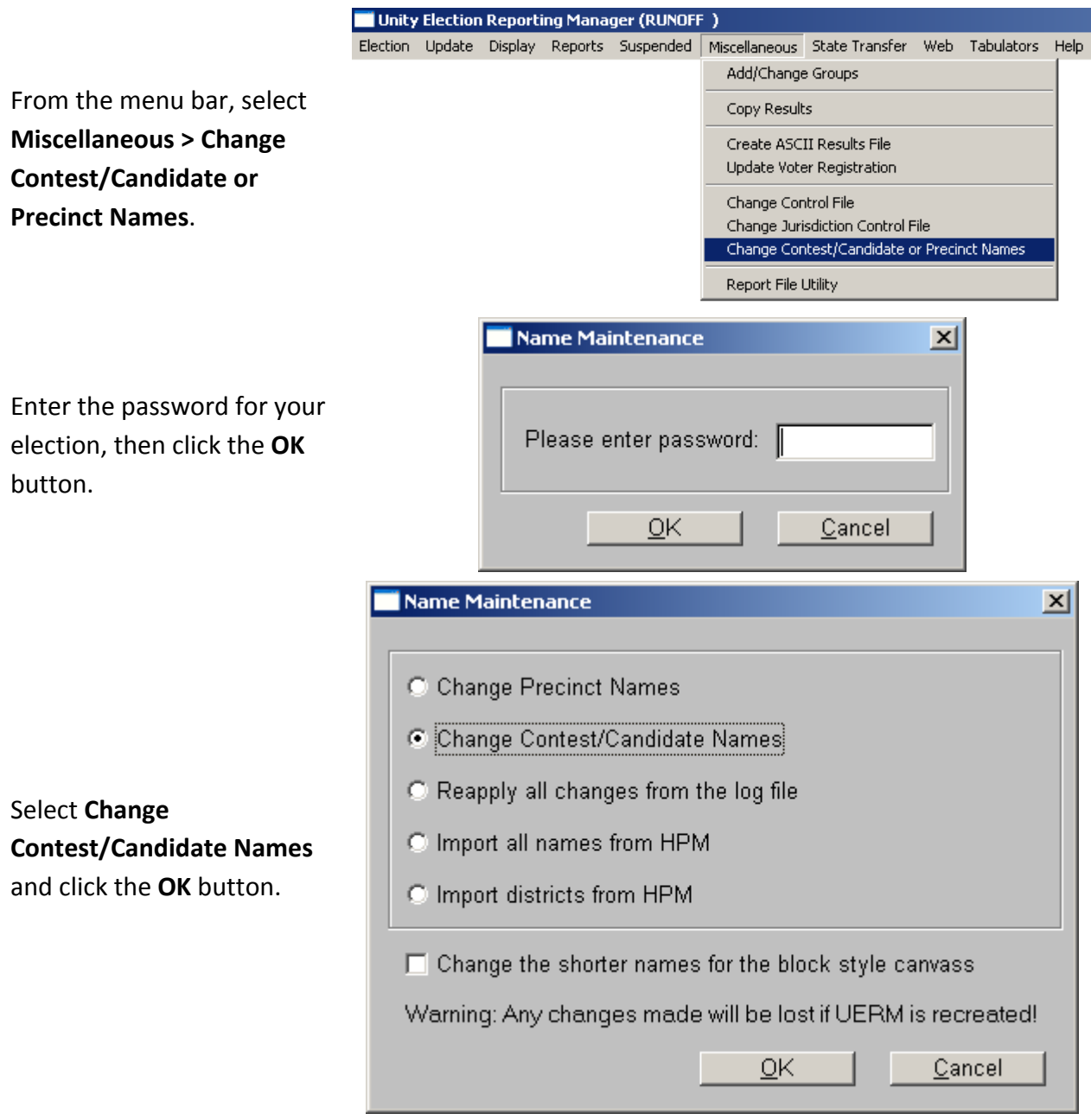

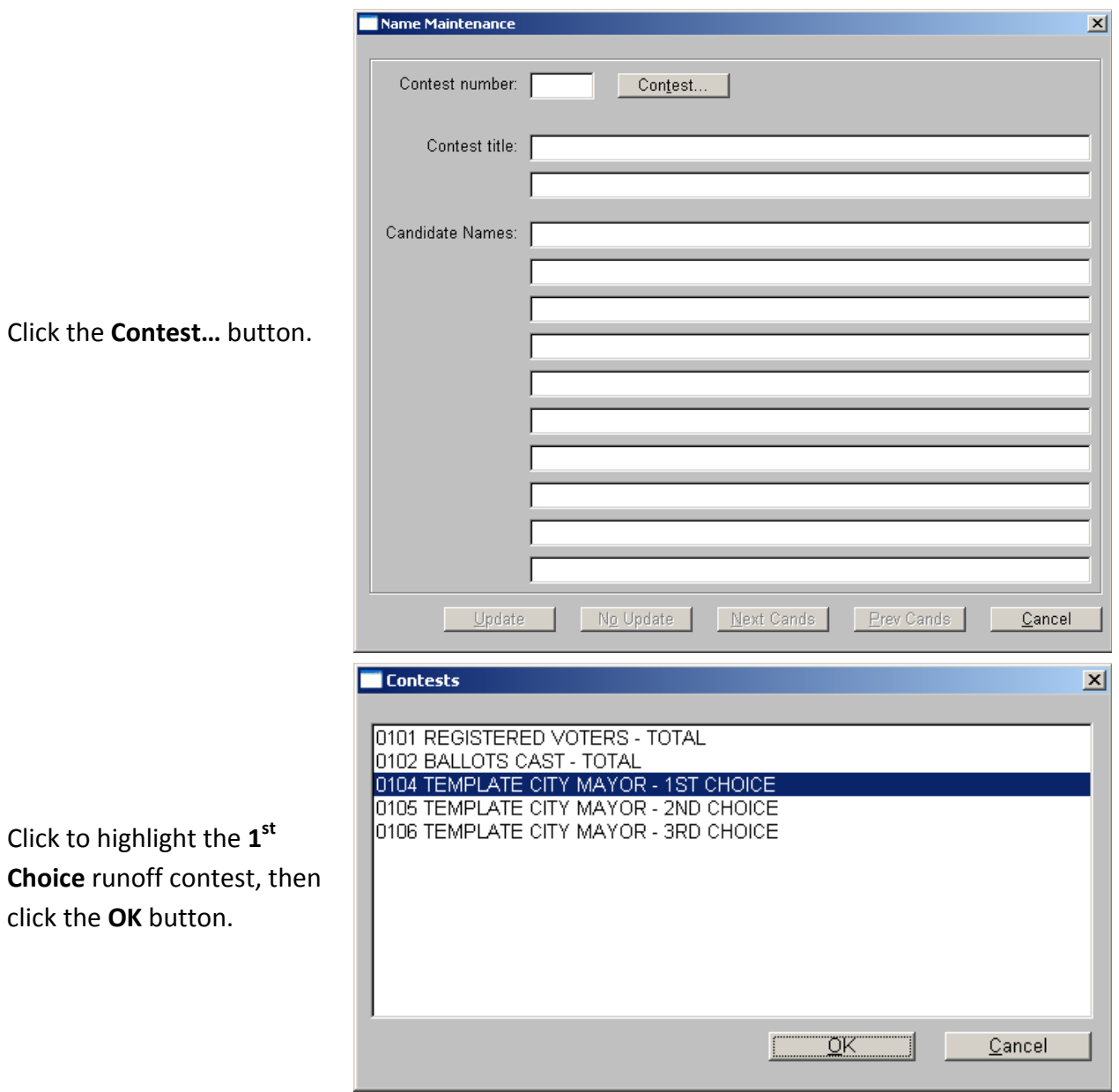

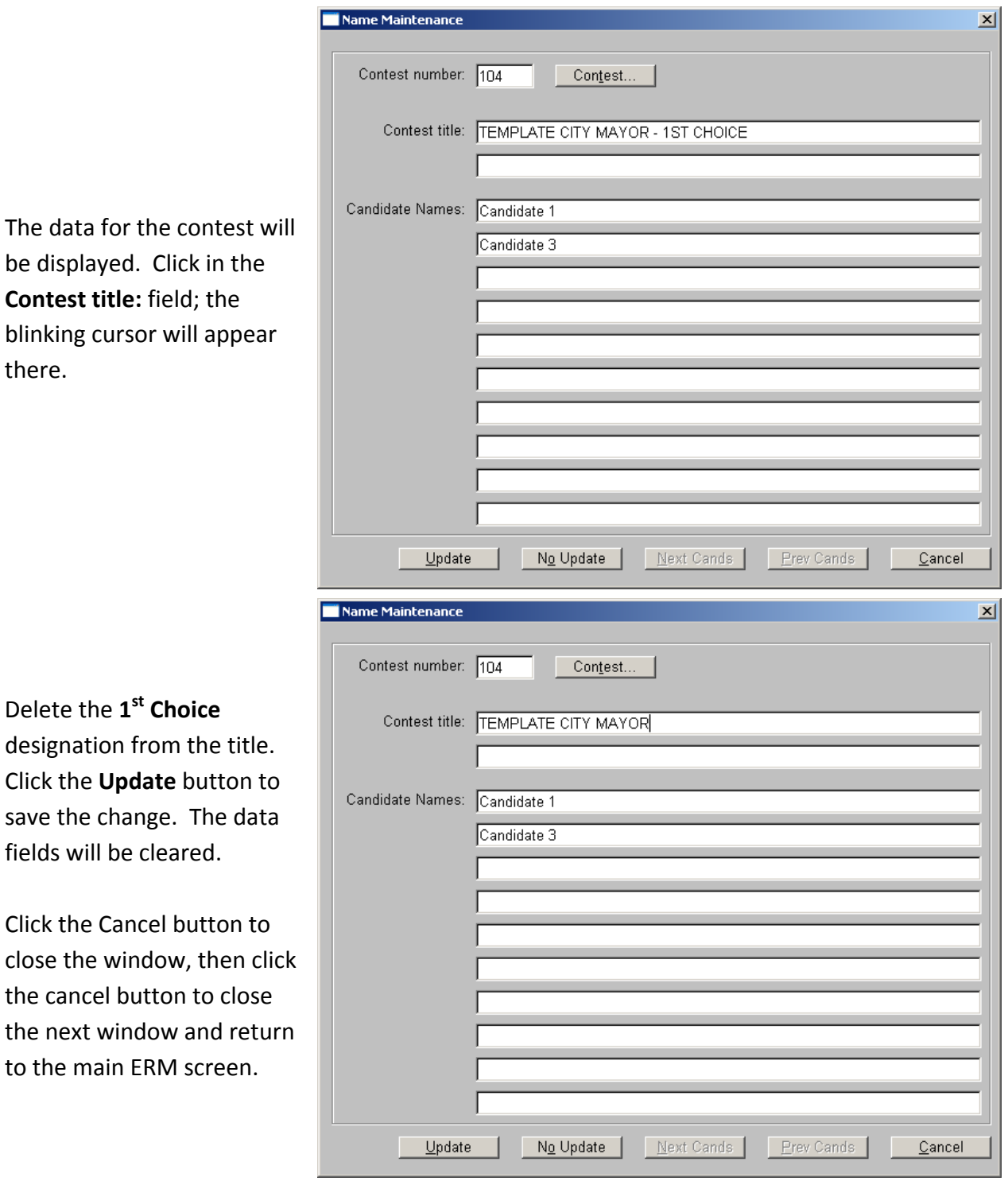

Follow standard SBE procedures to read in results from PCMCIA cards. Because there are three separate results cards for each precinct, Add‐to Mode will be required. After all vote totals have been read in, if it is required that reports show undervotes and overvotes, follow standard SBE procedures to update those values manually.

When generating reports and/or ASCII files, follow the steps in section I to include only the statistical counts and the **1st Choice** contest you renamed previously.

The resulting report will show the entire runoff vote tally in the single contest selected.

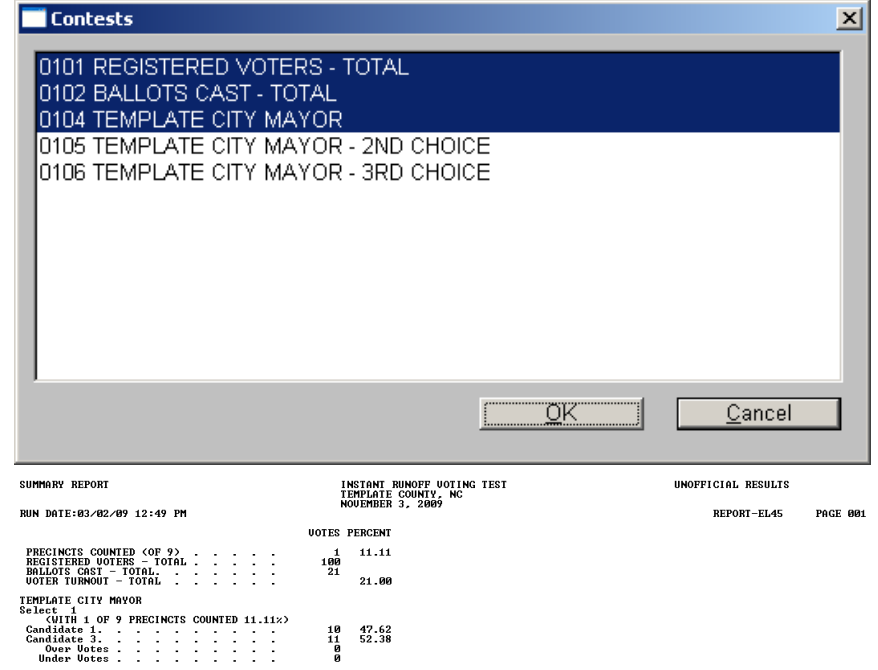

A separate election will be created in ENR for the purpose of reporting Second Round IRV results. When uploading runoff results, be sure to upload to the proper election in ENR. DO NOT upload runoff results to the main election – this will wipe out existing Election Night results, requiring that they be uploaded again.

**PCT/VTD \_\_\_\_\_\_\_\_**

 $+$ 

 $\blacksquare$ 

 $\blacksquare$ 

 $\blacksquare$ 

m

 $\blacksquare$ 

 $\blacksquare$ 

 $\Box$ 

 $\blacksquare$ 

 $\blacksquare$ 

 $\blacksquare$ 

 $\blacksquare$ 

 $\blacksquare$ 

 $\Box$ 

 $\Box$ 

 $\Box$ 

 $\blacksquare$ 

 $\blacksquare$ 

 $\overline{\phantom{0}}$ 

 $\overline{\phantom{0}}$ 

 $\blacksquare$ 

 $\! + \!$ 

# **OFFICIAL BALLOT TEMPLATE COUNTY, NORTH CAROLINA NOVEMBER 3, 2009** \*0001\*

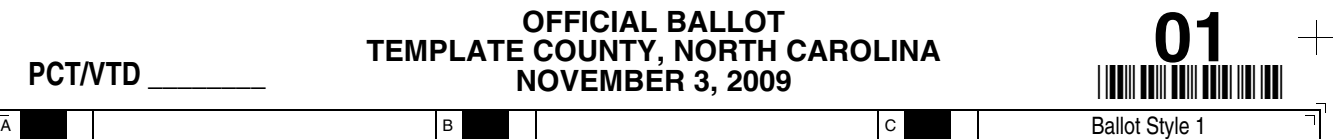

#### **SPECIAL INSTRUCTIONS - INSTANT RUNOFF VOTING:**

C

a. Choose up to 3 candidates for each office in order of your preference: 1st, 2nd, 3rd.

B

b. Select a different candidate for each choice.<br>c. With a black ball point pen or the marking device provided, completely fill in the oval ○ to the left of each candidate of your choice, like this: ●<br>d. Where authorized,

e. Your 2nd and 3rd choices will not count against your 1st choice; they will only be considered in a runoff if your 1st choice is not in the runoff.

f. If you tear, deface or wrongly mark this ballot, return it to request a replacement.

# **TEMPLATE CITY MAYOR**

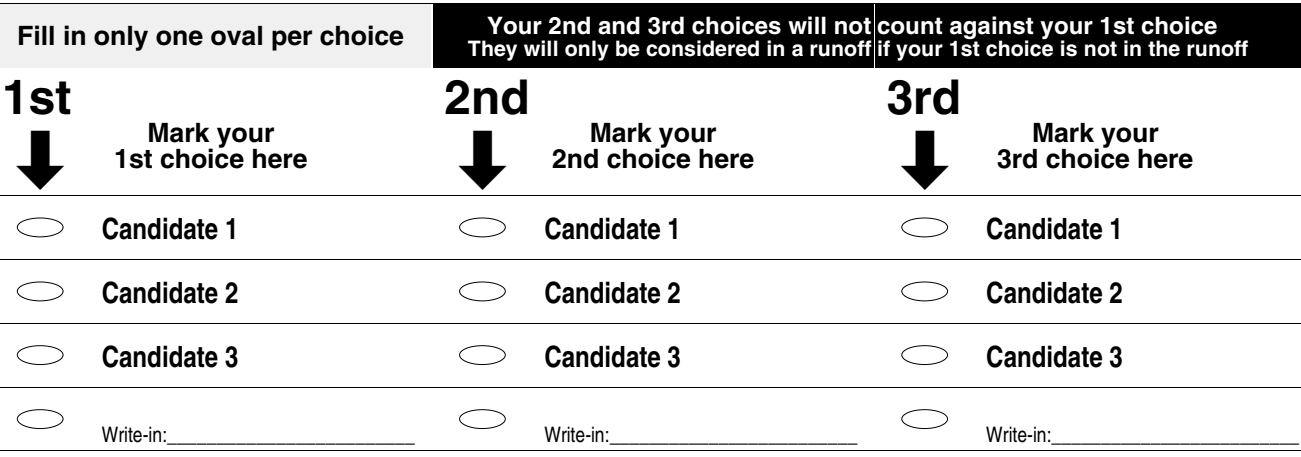

## **TEMPLATE CITY COUNCIL - WARD A**

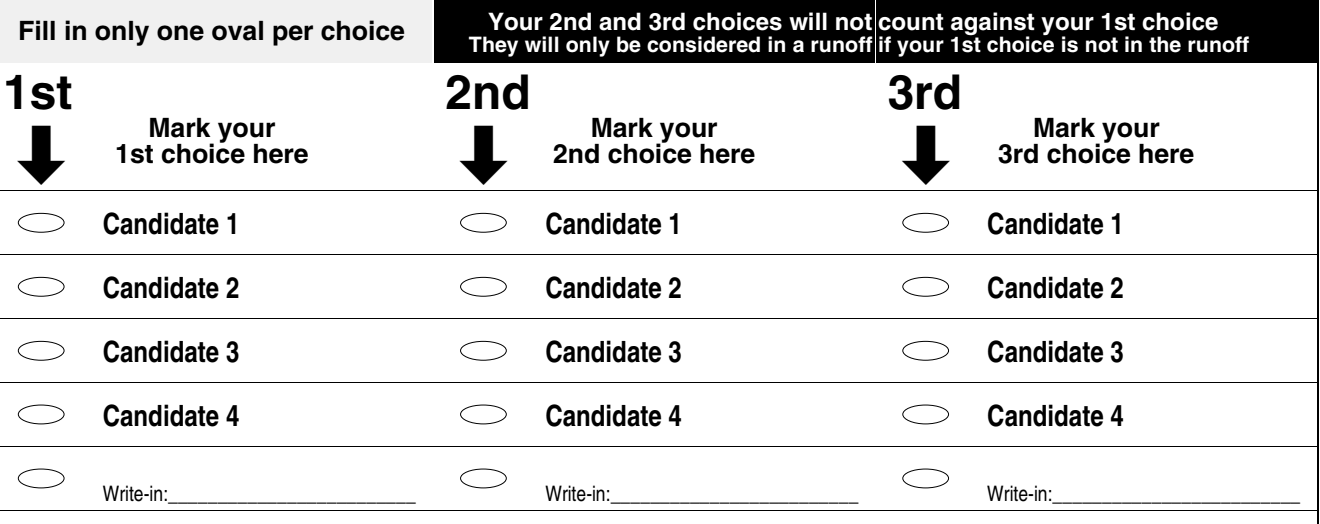

**\_\_\_\_\_\_\_\_\_\_\_\_\_\_\_\_\_\_\_\_ End of Ballot \_\_\_\_\_\_\_\_\_\_\_\_\_\_\_\_\_\_\_\_**

**Chairman, Template County Board of Elections**

 $+$ 

Typ:01 Seq:0001 Spl:01 B North Carolina C Ballot Style 1

 $\sqrt{A}$ 

B<sub>a</sub>

C